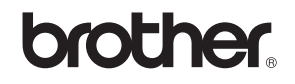

# MFC-440CN

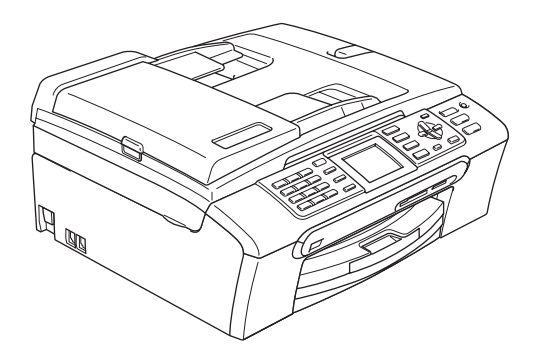

在使用本设备之前,您必须安装硬件和软件。 一次……交出之……怎怎么会怎么…………。<br>请仔细阅读此 "快速安装指南"以便获取正确的安装步骤和说明。

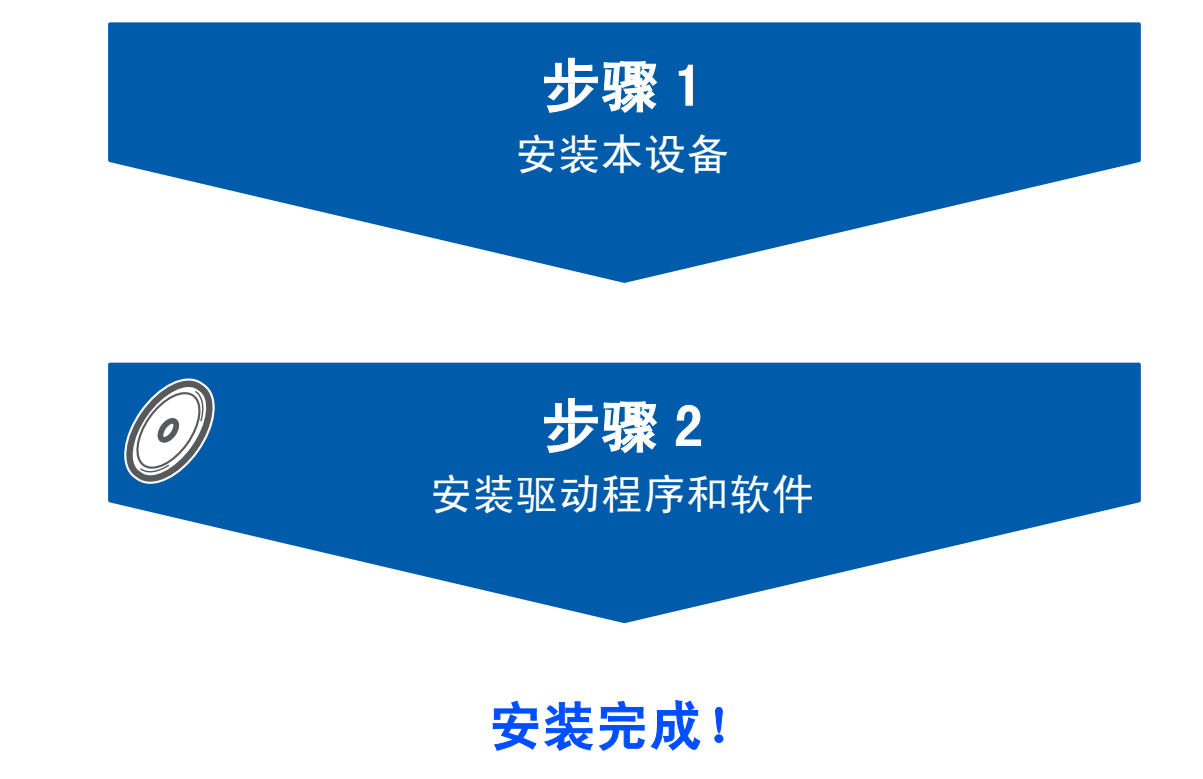

将此 《快速安装指南》、《使用说明书》及随机光盘保存在适宜的地方,以便随时快捷查询。

# 本指南中使用的符号

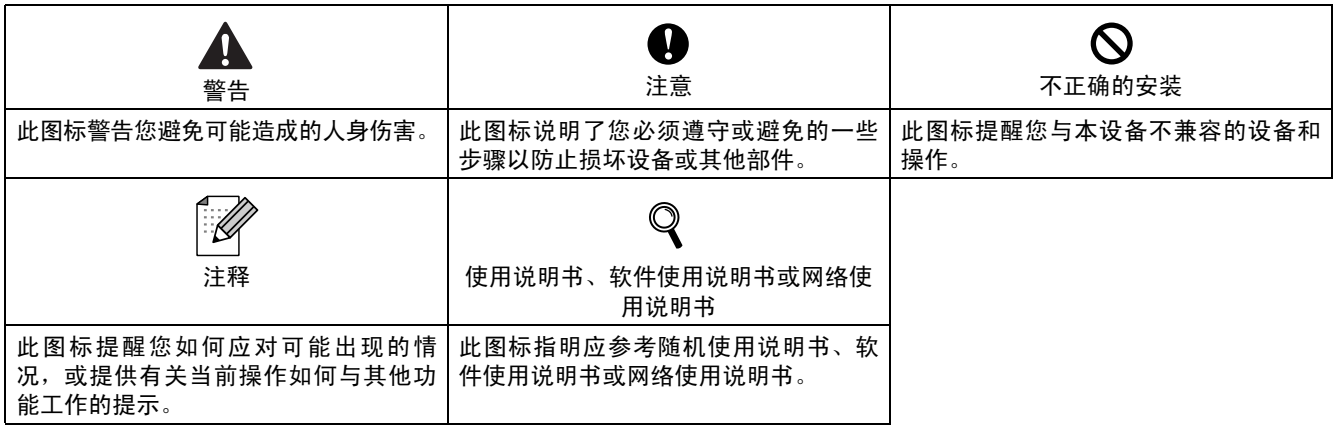

### 开始

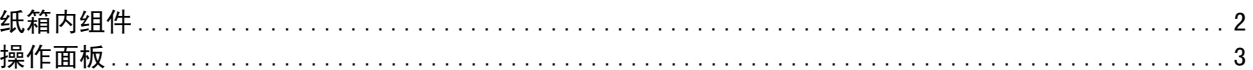

### **步骤 1- 安装本设备 そうしょう つきのう かいしょう** しょうかい

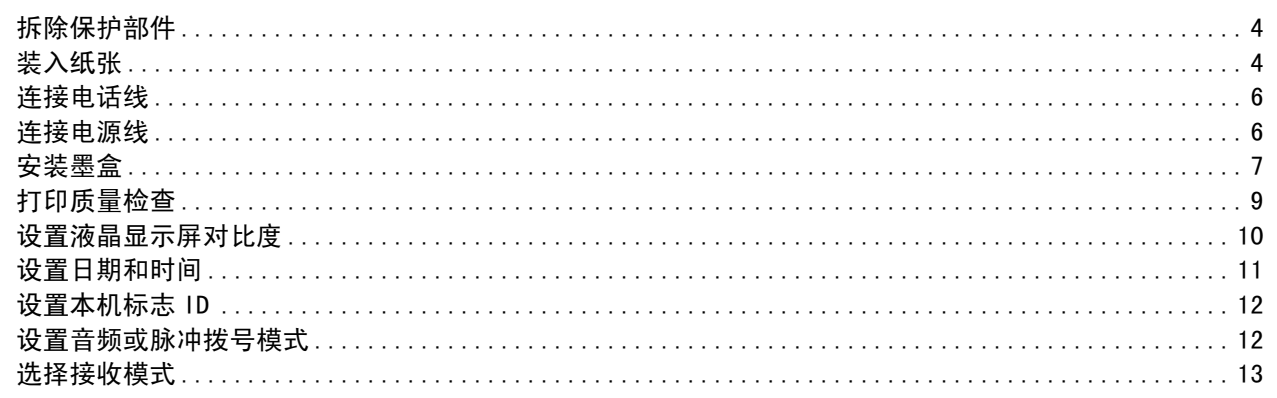

### 步骤 2- 安装驱动程序和软件

### **Windows®**

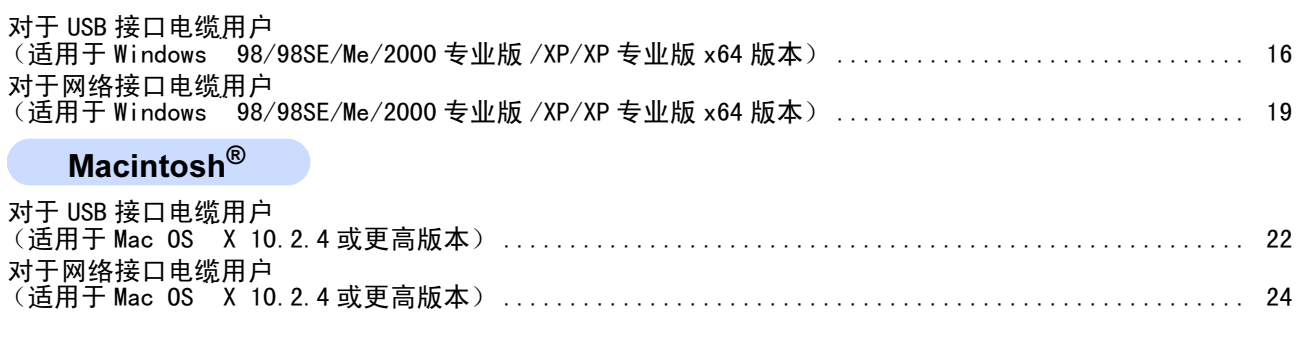

### **适用于网络用户 Product of the Control of the Control of the Control of the Control of the Control of the Control of t**

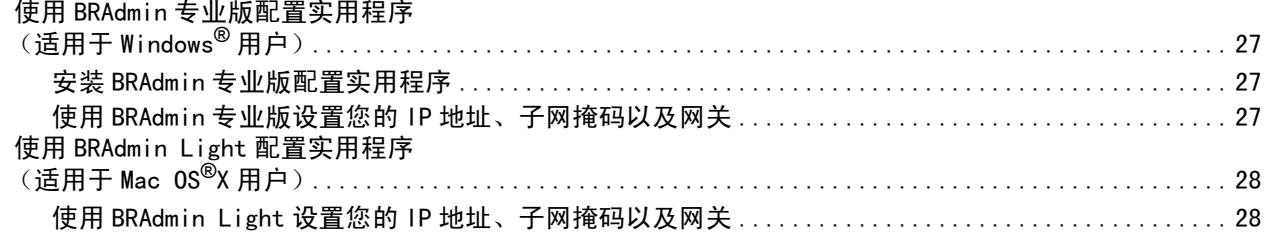

### 卸载 "MFL-Pro suite"

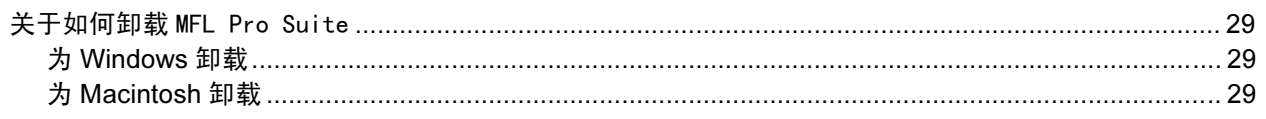

### 耗材

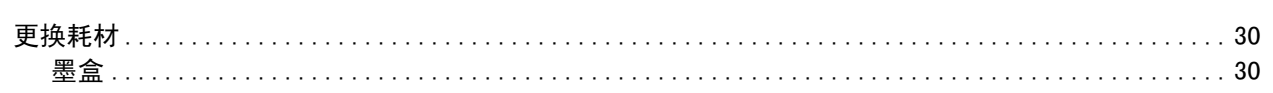

<span id="page-3-1"></span><span id="page-3-0"></span>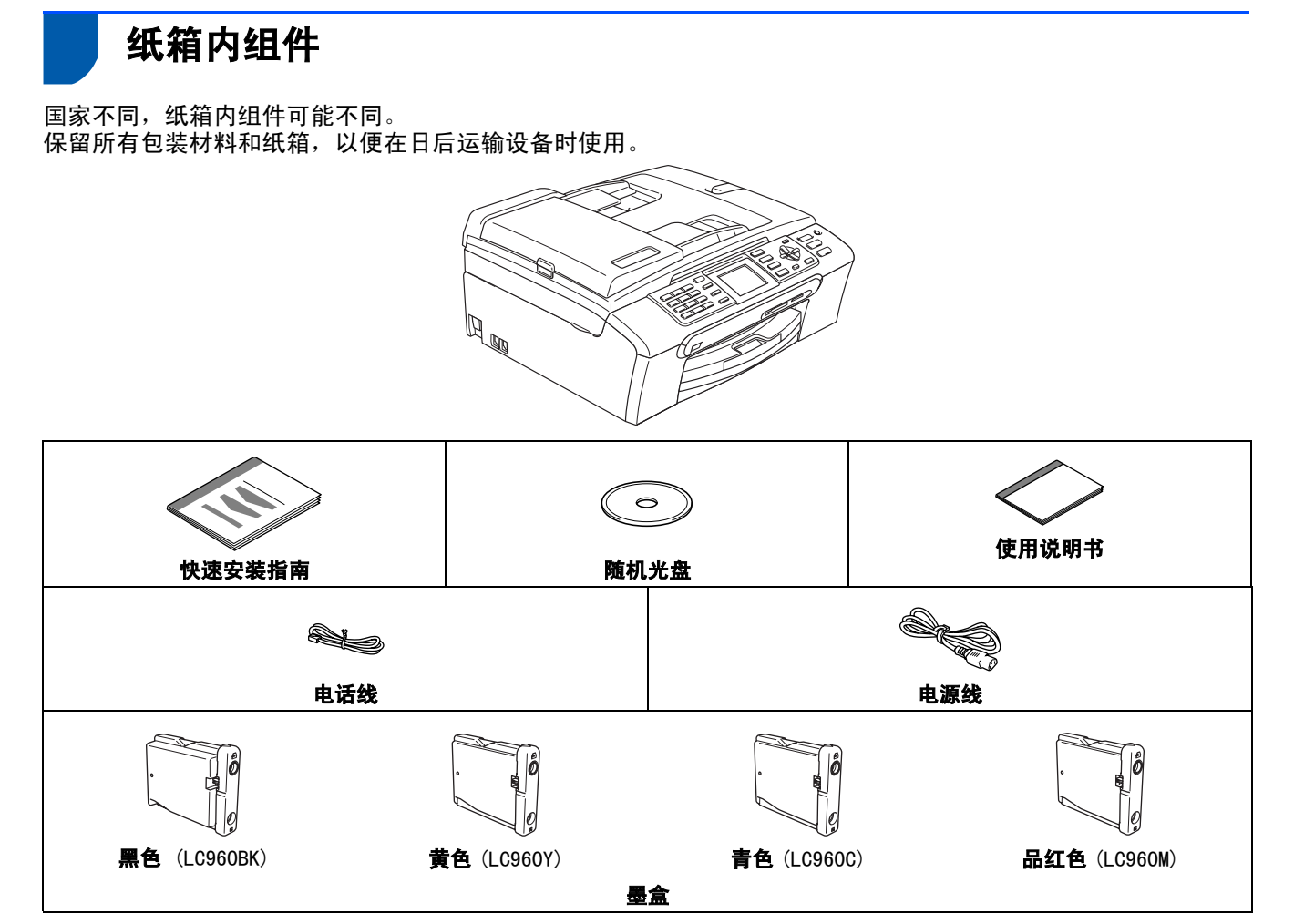

包装箱内不含 USB 接口电缆、网络接口电缆 (LAN 线)。请购买适用的 USB2.0 接口电缆或网络接口电缆。

#### USB 接口电缆

- 为确保安全操作,必须仅将随机电源线的插头插入标准接地电源插座。否则可能会引起电击伤害和过度的电噪 声辐射。
- 请确保您使用的 USB2. 0 接口电缆的长度不超过 2 米 (6 英尺)。
- 您的 MFC 设备有一个与 USB 2.0 规格相兼容的 USB 接口。
- ————————————————————<br>■ 此时请勿连接接口电缆。 请在安装软件的过程中,根据屏幕提示连接接口电缆。

#### 网络接口电缆

对于 10BASE-T 或 100BASE-TX 快速以太网络,应使用一个直通 Category5 (或更高版本)的双绞电缆。

<span id="page-4-0"></span>操作面板

 $\mathbb{Q}$ 

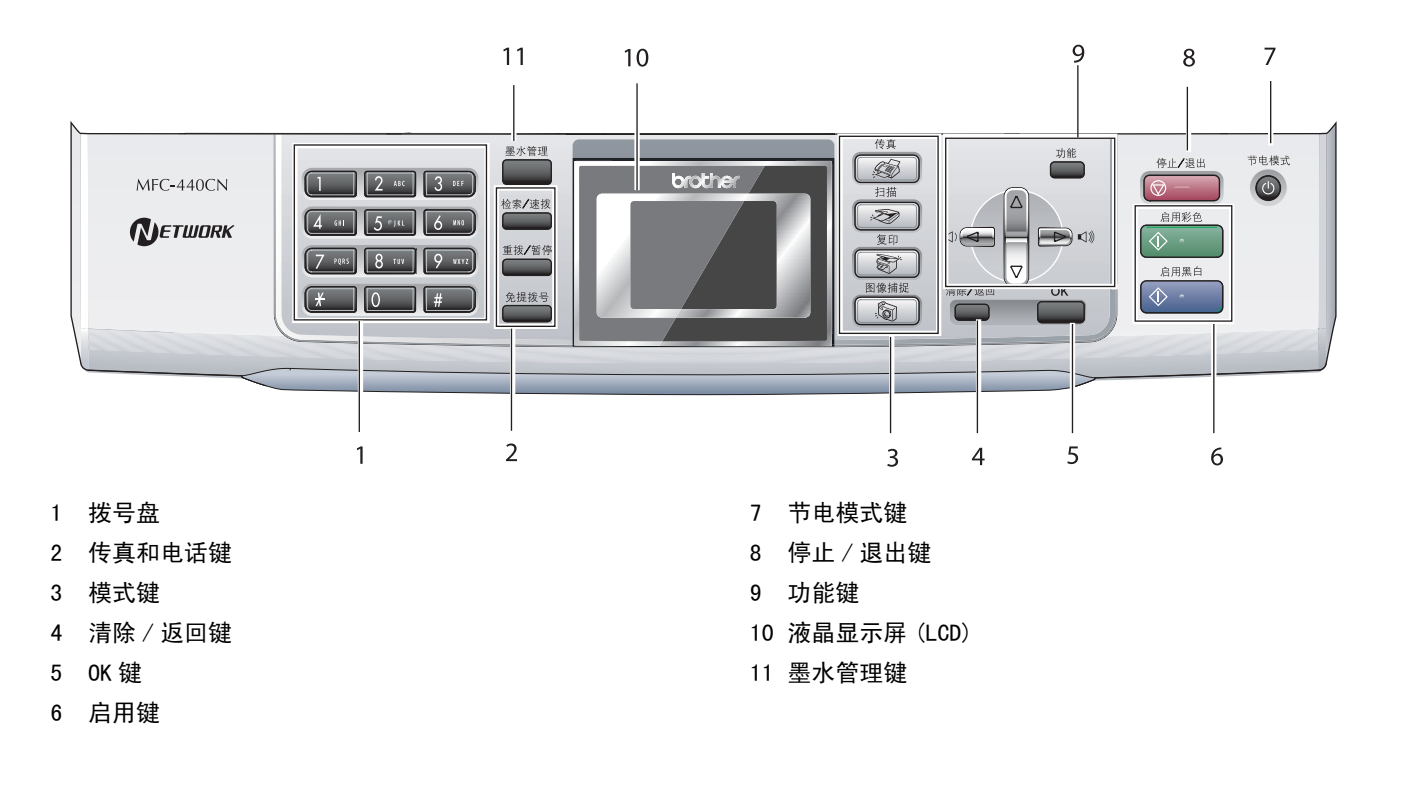

有关操作面板的详情,请参见使用说明书第 1 章的操作面板概述。

3

<span id="page-5-0"></span>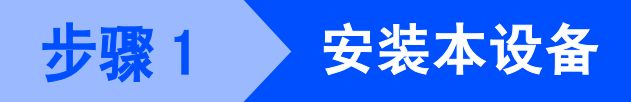

# <span id="page-5-2"></span><span id="page-5-1"></span> 1 拆除保护部件 1 移去保护带和平板扫描器上的保护膜。 2 从纸盒上部拆除装有墨盒的塑料泡沫袋。 4 注意 请勿连接接口电缆。 请在安装软件的过程中,根据屏幕提示连接接口 电缆。

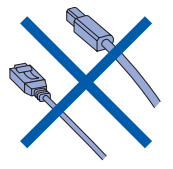

## <span id="page-5-3"></span>2 装入纸张

- $\mathbb{Q}$ 最多可装入 100 张 80 克 / 平方米 (20 lb) 的 纸张。 详情请参见使用说明书第2章中的适用的纸张 和其他介质。
- 4 将纸盒从设备中完全拉出,然后抬起纸盒盖  $(1)$ 。

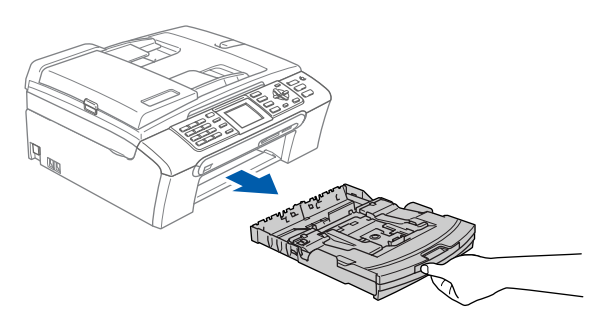

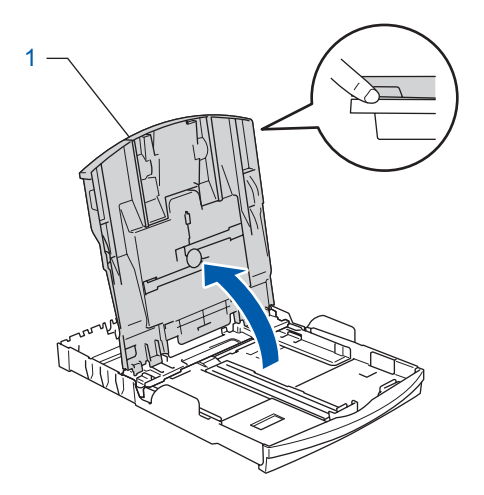

2 按下并滑动纸张宽度导块 (1) 和纸张长度导块 (2),调整至纸张尺寸。

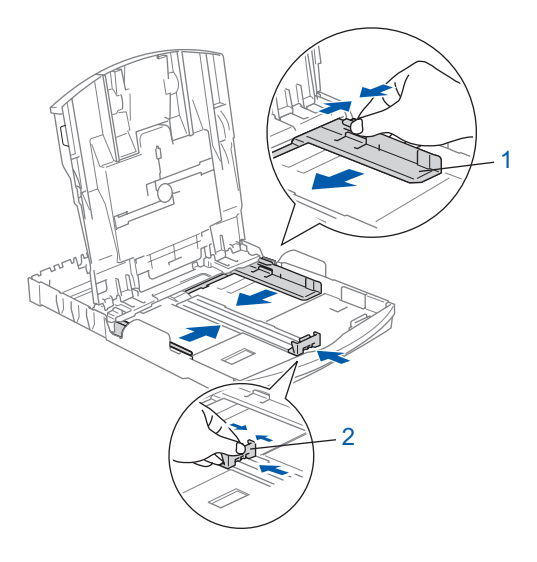

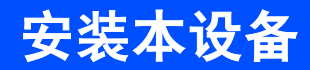

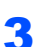

3 展开堆叠的纸张以避免卡纸与进纸错误。

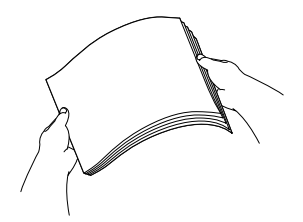

4 将纸张以打印面向下,顶部先进入的方式轻轻 地放入纸盒。 检查纸盒中的纸张是否平整。

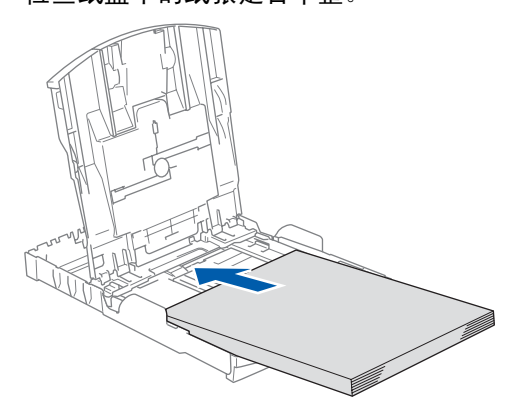

5 用双手轻轻调整纸张宽度导块,调整至纸张尺寸。 确保纸张导块触碰到了纸张的两边。

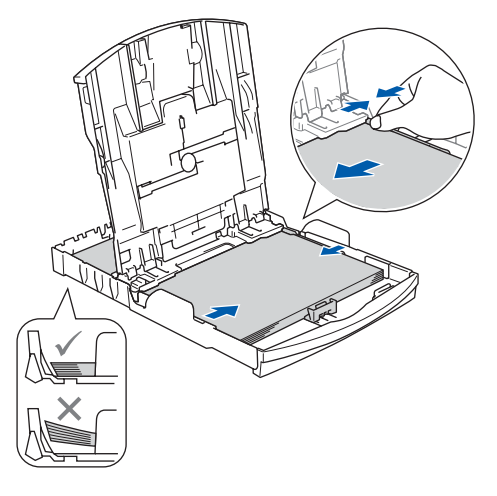

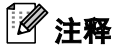

请勿将纸盒内的纸张向前推得太深,否则纸张会在 纸盒后部翘起并导致进纸问题。

6 合上纸盒盖。

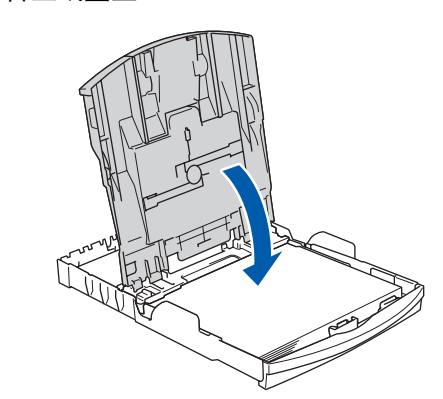

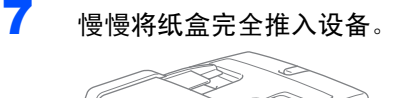

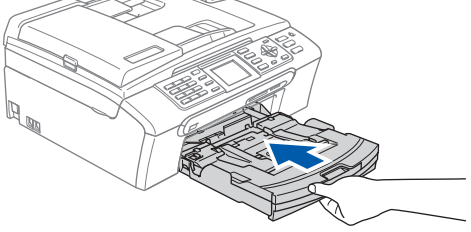

8 将纸盒装入到位的同时拉出纸张支撑板 (1) 直 至其卡入到位,展开纸张支撑翼板 (2)。

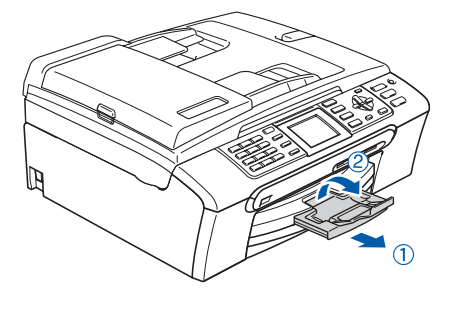

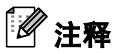

当装入Legal尺寸的纸张时请勿使用纸张支撑翼板。

### 注释

您可使用安装在纸盒顶部的照片纸盒打印 10 x 15 厘米 (4 x 6 英寸) 和 L 尺寸的照片。详情请参见 使用说明书第 2 章中的装入照片纸。

### 安装本设备 步骤 1

<span id="page-7-0"></span>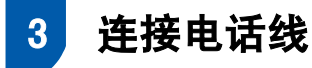

在下方的主接电话线。将电话线的一端插入到设备上标 有 LINE 的插孔中, 将另一端插入到墙上标准电 话插座中。

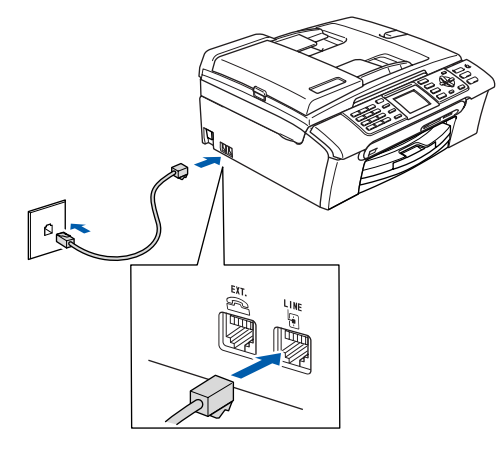

### 4 注意

请勿连接接口电缆。请在安装软件的过程中,根据 屏幕提示连接接口电缆。

### 注释

如果与外接电话共用一条电话线,请按下图所示进 行连接。

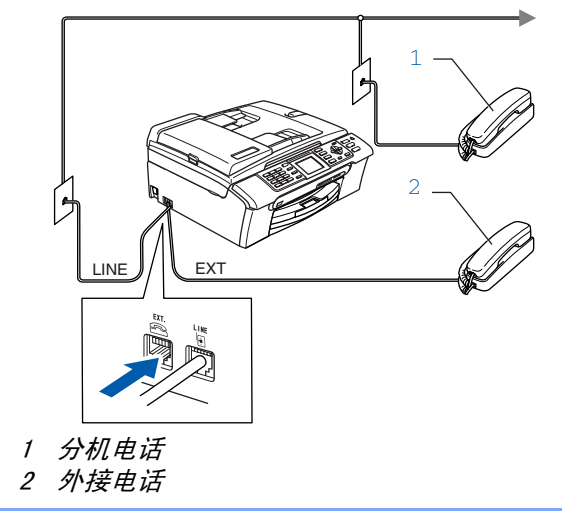

### 注释

如果与外接应答设备共用一条电话线,请按下图 所示进行连接。

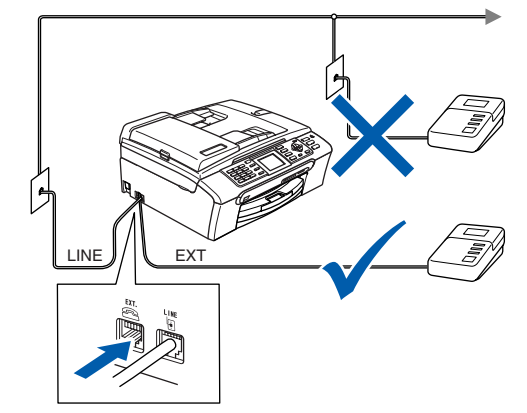

如果有外接应答设备,请将接收模式设置为 " 外接应答设备 *"*。详情请参见使用说明书第 7 章中的连接外接应答设备 (电话应答设备)。

<span id="page-7-1"></span>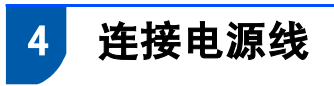

1 连接电源线。

 $\mathbb{Q}$ 

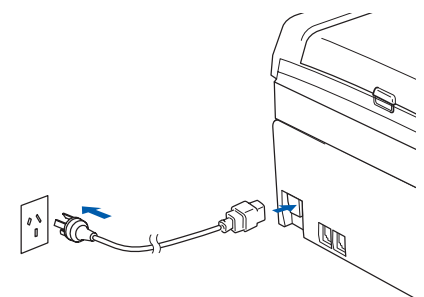

#### 警告 •

- 本设备必须装备接地插头。
- 由于设备通过插座接地,当您将设备连接到电话线 时,电源线始终连接在设备上,因此可防止电话网 络上潜在的电路危险。同样,当您要移动设备时, 也应先断开电话线然后再断开电源线以保护您的 人身安全。

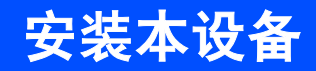

<span id="page-8-0"></span>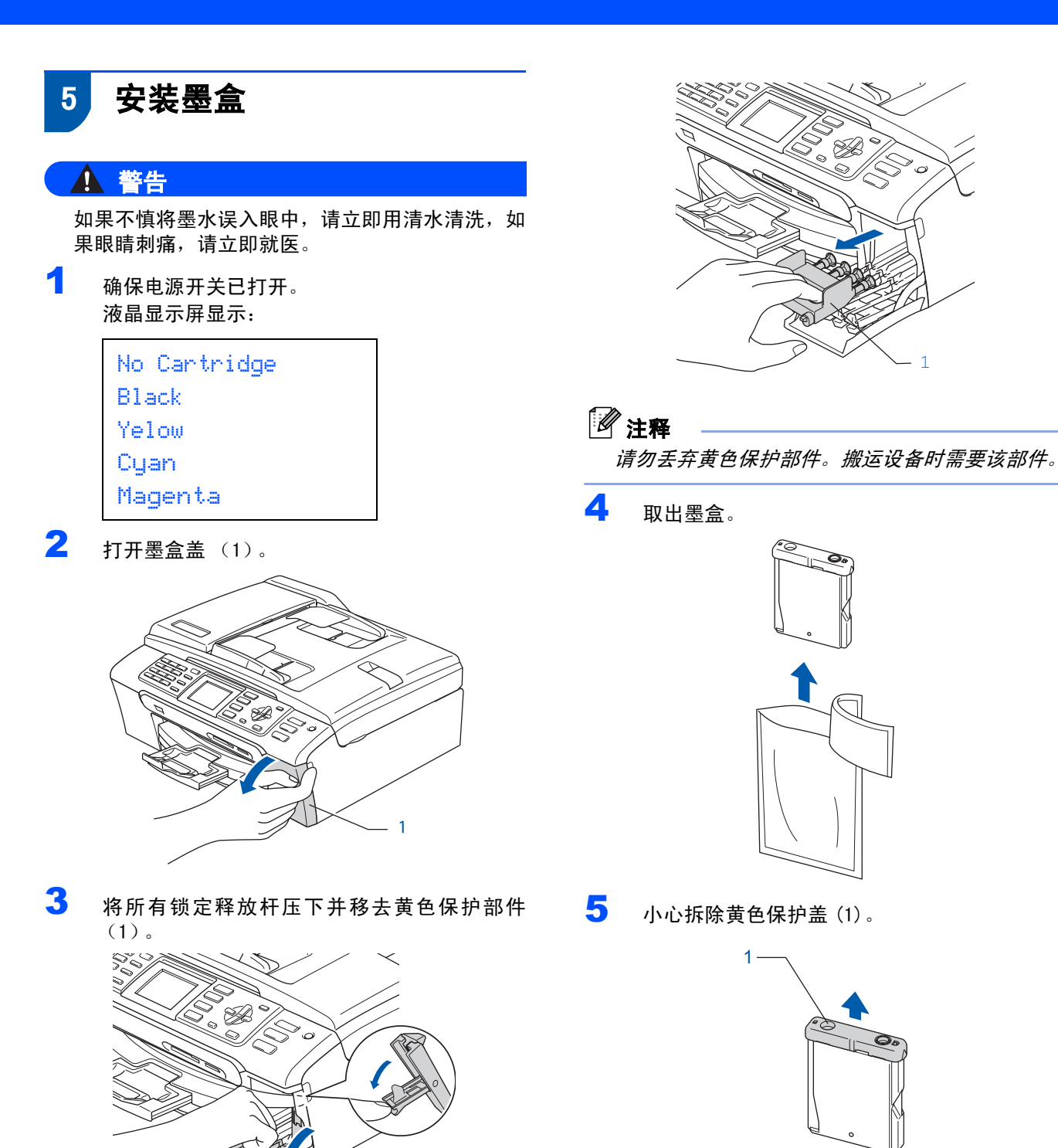

# 步骤 1

# 安装本设备

警告

请勿触碰下图所示区域。

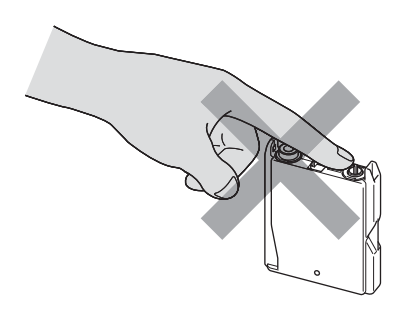

### 注释

若打开包装时黄色保护盖已脱落,将不会损坏墨盒。

6 将墨盒按照标签上箭头指示的方向装入。 注意锁定释放杆 (1) 的颜色是否与墨盒颜色 (2) 匹配,如下图所示。

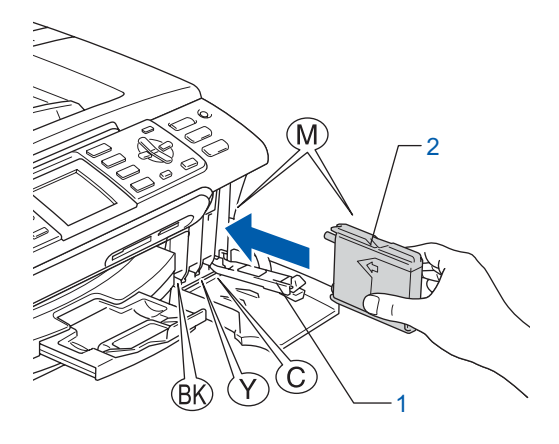

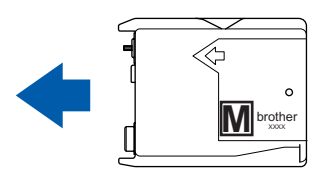

7 <sup>抬</sup>起锁定释放杆并将其轻轻地向前推动,直<sup>至</sup> 卡入到位,然后合上墨盒盖。

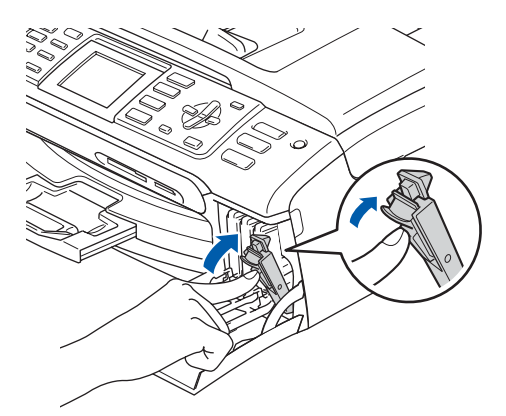

### 注释

若液晶显示屏在您安装了墨盒后仍提示您重新正 确插入墨盒,请检查墨盒是否安装正确。

首次使用设备时,本设备将清洗墨管。 清洗过 程将持续约四分钟。 液晶显示屏显示:

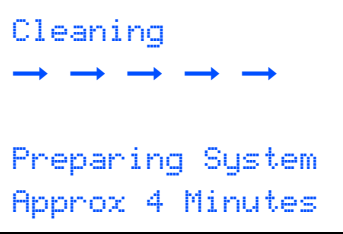

### 注意

- ……<br>• 请勿在无需更换墨盒时将其取出。否则,可能会降 低墨水容量,设备将无法得知墨盒中的墨水容量。
- 请勿摇晃墨盒。若墨水沾到您的皮肤或衣服上,请 立即用肥皂或清洁剂清洗。
- 请勿反复取出或装入墨盒。否则,会渗出墨水。
- 若将墨盒安装到错误的位置而使色彩混合,请在重 新安装墨盒后清洗打印头数次。(请参见使用说明 书附录 B 中的清洗打印头)
- 一旦打开墨盒包装,请立即将墨盒安装到设备中并 在六个月内使用完。请在包装上标有的使用期限内 使用未开封的墨盒。
- 请勿拆卸或填塞墨盒,否则<mark>将导致墨水从墨盒</mark>中渗出
- Brother 多功能设备使用特殊规格的墨水,使用原 装的 Brother 品牌墨盒时将取得最佳效果。如果使 用其他品牌墨盒,Brother 将不保证取得最佳效 果。Brother 不推荐使用除 Brother 原装墨盒以外 的墨盒,也不推荐填充本设备的空墨盒或使用其他 来源的墨水填充空墨盒。因使用与本设备不兼容的 产品而导致的打印头或其他部件损坏均不在保修 范围之内。

### <span id="page-10-0"></span>6 打印质量检查

1 循环清洗结束后,液晶显示屏显示:

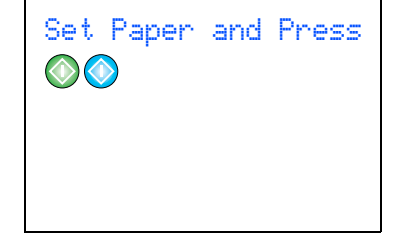

- 2 确保纸张已装入纸盒。 按启用彩色键。 设备开始打印打印质量测试页 (只有在首次安 装墨盒后才打印)。
- <span id="page-10-1"></span>3 检查纸张上四种色块的质量。 (黑色 / 黄色 / 青色 / 品红色)

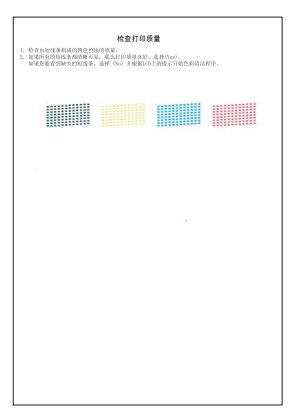

注意

打印结束后,请避免立即接触纸张打印面,打印 面可能还未完全干,会弄脏您的手指。

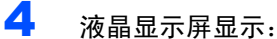

Is Quality OK?  $Yes$   $\rightarrow$  Press 1  $No \rightarrow Press 2$ 

### 安装本设备 步骤 1

- 5 执行以下操作中的一项:
	- 若所有的线条都清晰可见, 请按拨号盘上的 数字 1(是) 完成质量检查。
	- 若看见如下所示的缺失短线条,请接拨号盘 上的数字 2(否) 然后转到步骤 [6](#page-11-1)。

清晰 まんない まいまく 缺失

19999 888

<span id="page-11-1"></span>6 液晶显示屏会询问黑白或彩色打印质量是否良 好。在拨号盘上按数字 1(是) 或数字 2(否)。

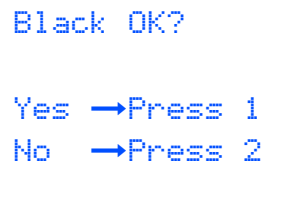

Color OK?  $Yes$   $\rightarrow$  Press 1  $No$   $\rightarrow$  Press 2

为黑白和彩色打印选择数字 1(是) 或 2(否) 后,液晶显示屏显示:

Start Cleaning?  $Yes$   $\rightarrow$  Press 1 No  $\rightarrow$  Press 2

- 7 按数字 <sup>1</sup>(是),设备开始清洗。
- 8 清洗结束后,按启用彩色键。设备再次打印打 印质量测试页然后回到步骤 [3](#page-10-1)。

## <span id="page-11-0"></span>7 设置液晶显示屏对比度

可调节液晶显示屏的对比度使画面更清晰鲜明。若您 阅读液晶显示屏有困难,请更改对比度设置。

- 1 <sup>按</sup>功能键。
- 2 按▲或▼键选择General Setup(常规设置)。 按 OK 键。
- 3 按▲或▼键选择 LCD Settings(液晶显示屏 设置 )。 按 OK 键。
- 4 按▲或▼键选择 LCD Contrast(液晶显示屏 对比度 )。 按 OK 键。
- 5 按▲或▼键选择Light(浅)、Med(中)或Dark (深 ) 键。 按 OK 键。
- 6 <sup>按</sup>停止 / 退出<sup>键</sup>

### 注释

可抬起液晶显示屏调整显示屏角度。

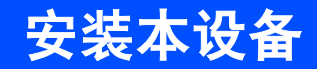

## <span id="page-12-0"></span>8 设置日期和时间

设备显示日期和时间, 如果设置了本机标志 ID, 设备 显示的日期和时间将打印在对方接收的每张传真页上。

- 1 <sup>按</sup>功能键。
- 2 按A或V键选择Initial Setup(初始设置)。 按 OK 键。
- $3$  按  $\triangle$  或  $\nabla$  键选择 Date/Time(日期/ 时间)。 按 OK 键。
- 4 使用拨号盘输入年份的最后两位数字,然后按 OK 键。

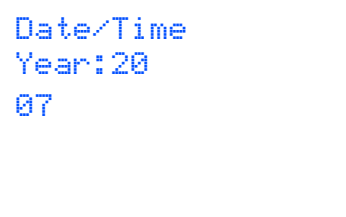

(例如,输入0 7即表示 2007年)

5 使用拨号盘输入表示月份的两位数字,然后按 OK 键。

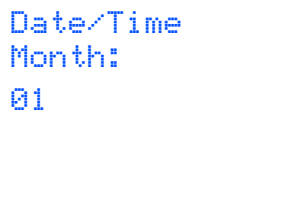

(例如,输入01即表示1月份)

6 使用拨号盘输入表示日期的两位数字,然后按 OK 键。

> Date/Time Day: 01

(例如:输入 0 1 即表示 1 号)

*7* 使用拨号盘以 24小时制输入时间,然后按OK键。

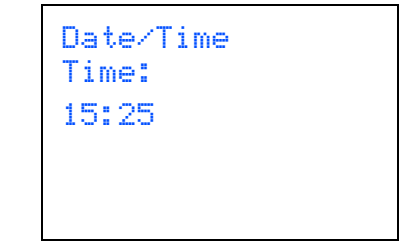

(例如:输入 1 5,2 5 即表示下午 3点 25 分)

#### 8 按停止 / 退出键。

 $\mathbb{Q}$ 

可打印用户设置报告,以确认当前日期和时 间设置。( 请参见使用说明书第 9 章中的打 印报告 )

### <span id="page-13-0"></span>9 设置本机标志 ID

可以将姓名和传真号码储存在设备中,这些信息将打 印在对方接收到的传真页上。

### <span id="page-13-2"></span>1 <sup>按</sup>功能键。

- 2 按▲或▼键选择Initial Setup(初始设置)。 按 OK 键。
- $3$  按 $\triangle$ 或▼键选择 Station ID(本机标志ID)。 按 OK 键。
- *4* 使用拨号盘输入您的传真号码(最多20位数字), 然后按 OK 键。要为国际拨号代码输入 "+", 按  $\star$  键。例如,要输入中国拨号代码"+86",按 $\star$ 键和数字 8,6,然后输入您的传真号码。

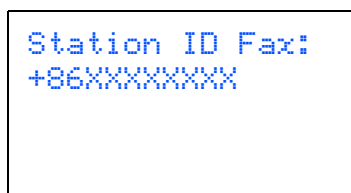

5 使用拨号盘输入您的名称 (最多 20 个字符), 然后按 OK 键。

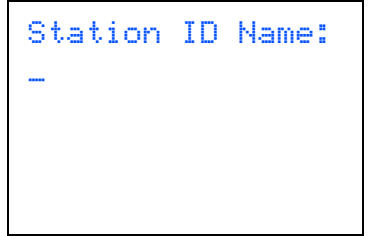

### 丝 注释

- 参考以下图表输入名称。 •
- 如果需要输入的字符与前一字符位于同一键上, 按 ■ 鍵将光标移到右侧。
- 如果输入字符错误并要更改, 按 ( 和或 一 ) 键将光 标移动到错误字符下方,按清除 / 返回键。

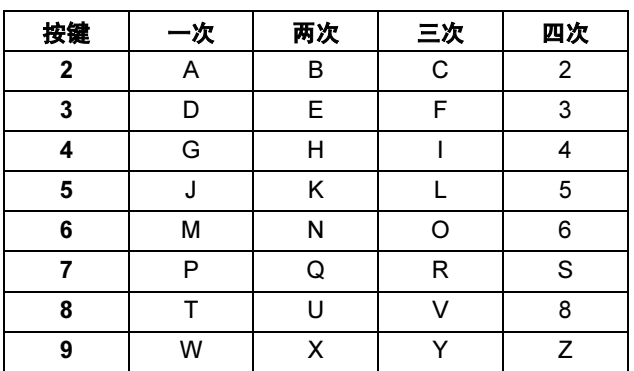

6 <sup>按</sup>停止 / 退出键。

注释

若出现错误想重新输入,按停止/退出键返回步骤*[1](#page-13-2)*。

 $\mathbb{Q}$ 

<span id="page-13-1"></span>详情请参见使用说明书附录 C 中的输入文本。

### 10 设置音频或脉冲拨号模式

设备开始设置音频拨号服务。 如果您有脉冲拨号服务 (循环),则需要更改拨号模式。

- 1 <sup>按</sup>功能键。
- 2 按▲或▼键选择Initial Setup(初始设置)。 按 OK 键。
- $3$  按  $\triangle$  或 ▼ 键选择 Tone/Pulse(音频 / 脉冲) 按 OK 键。
- 4 按 A 或 ▼键选择 Pulse(脉冲)(或 Tone(音 频))。 按 OK 键。
- 5 按停止/退出键。

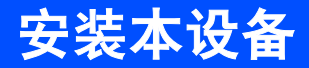

### <span id="page-14-0"></span>11 选择接收模式

有四种接收模式:Fax Only( 仅传真 )、Fax/Tel( 传 真 / 电话 )、Manual( 动手 ) 和 External TAD( 外接 应答设备 )。

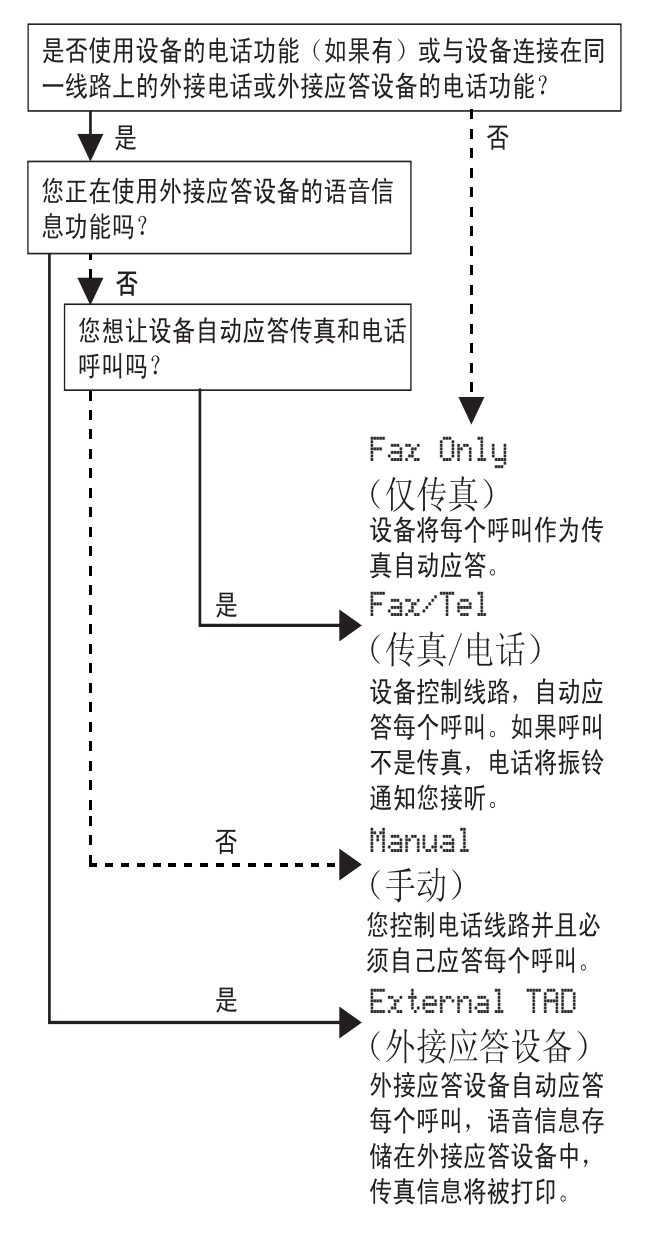

- 1 <sup>按</sup>功能键。
- 2 按▲或▼键选择Initial Setup(初始设置)。 按 OK 键。
- 3 按▲或▼键选择Receive Mode(接收模式)。 按 OK 键。
- 4 按▲或▼键选择模式。 按 OK 键。
- 5 按停止/退出键。
- $\mathbb{Q}$ 详情请参见使用说明书第 6 章中的使用接收 模式。

#### 现在转到

转到下一页的*随机光盘"[MFL-Pro Suite](#page-15-0)*"安装驱 动程序。

### <span id="page-15-0"></span>随机光盘 "MFL*-* Pro Suite"

### Windows<sup>®</sup>

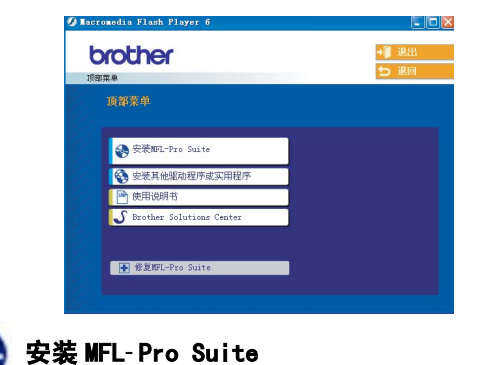

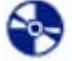

可以安装 MFL- Pro Suite 软件和多功能驱动程序。

#### 安装其他驱动程序或实用程序

可安装其他 MFL- Pro Suite 软件实用程序或仅安装打印机 驱动程序。

#### 鷗 使用说明书

查看 HTML格式的软件使用说明书和网络使用说明书。 软件使用说明书和网络使用说明书包含设备连接计算 机时可用功能的说明。(例如:打印、扫描和网络详 情)

#### **S** Brother Solutions Center (Brother 解决方案 中心)

可登录 Brother Solutions Center (Brother 解决方 案中心),这是一个提供 Brother 产品信息的网站,包 括:常见问题解答、使用说明书、驱动程序更新和使 用本设备的提示。

#### **← 修复 MFL-Pro Suite (仅适用于 USB)**

若在安装 MFL-Pro Suite 过程中出现错误, 使用此选 项可自动修复并重新安装 MFL-Pro Suite。

### 注释

MFL- Pro Suite 包括打印机驱动程序、扫描驱动程 序、Brother ControlCenter3 和 True Type*®* 字体。

### Macintosh<sup>®</sup>

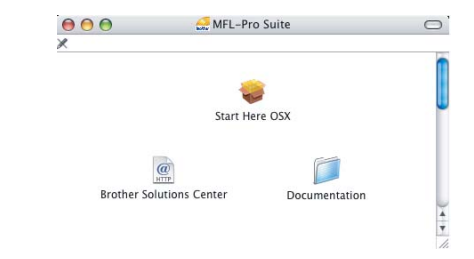

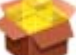

#### Start Here OSX (按这里启动 OSX)

可安装适用于 Mac OS®10.2.4 或更高版本的 MFL-Pro Suite,包括打印机驱动程序、扫描驱动程序和 Brother ControlCenter2。

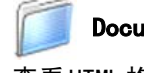

#### Documentation (说明书)

查看 HTML格式的软件使用说明书和网络使用说明书。 软件使用说明书和网络使用说明书包含设备连接计算 机时可用功能的说明。(例如:打印、扫描和网络详 情)

#### **@** Brother Solutions Center (Brother 解决方案 HTTP 中心)

可登录 Brother Solutions Center (Brother 解决方 案中心),这是一个提供 Brother 产品信息的网站, 包括:常见问题解答、使用说明书、驱动程序更新和 使用本设备的提示。

### <span id="page-16-0"></span>安装驱动程序和软件  $\boldsymbol{P}$

#### 请遵循本页上用于操作系统和接口电缆的提示。

要获得最新的驱动程序和文件以及解决问题的最佳方案,请直接在光盘驱动程序中访问 Brother Solutions Center (Brother 解决方 案中心)或直接登录 [http://solutions.brother.com.](http://solutions.brother.com)

### **Windows®**

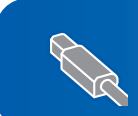

对于 USB 接口电缆用户 (适用于 Windows<sup>® 98/98SE/Me/2000 专业版 /XP/XP 专业版 x64 版本).................. 16</sup>

对于网络接口电缆用户 (适用于 Windows® [98/98SE/Me/2000 专业版 /XP/XP 专业版 x64 版本\)............... 19](#page-20-0)

### **Macintosh®**

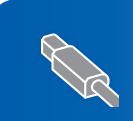

对于 USB 接口电缆用户 (适用于 Mac OS® [X 10.2.4 或更高版本\)........................................ 22](#page-23-0)

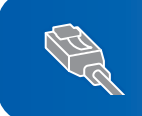

对于网络接口电缆用户 (适用于 Mac OS® [X 10.2.4 或更高版本\)........................................ 24](#page-25-0)

快速安装指南上的 Windows<sup>®</sup> 屏幕均基于 Windows<sup>®</sup> XP。 快速安装指南上的 Mac OS® 屏幕均基于 Mac OS® X 10.4。

### <span id="page-17-0"></span>对于 USB 接口电缆用户

(适用于 Windows*®* 98/98SE/Me/2000 专业版 /XP/XP 专业版 x64 版本)

#### 重要事项

请确保已完成第 [4](#page-5-1) 至 [13](#page-14-0) 页上步骤 1 中安装本设备 的所有操作及设置。

#### 注释

- 请卸载任何其他版本的MFC软件、任何扫描、传真软 件和 GDI打印机驱动程序,以免与新软件发生冲突。
- 在安装 MFL-Pro Suite 前关闭所有其他正在运行的 应用程序。
- 确保在设备的介质驱动器中未插入任何介质卡。
- 1 若您已连接了接口电缆,断开设备与电源插座 及计算机的连接。

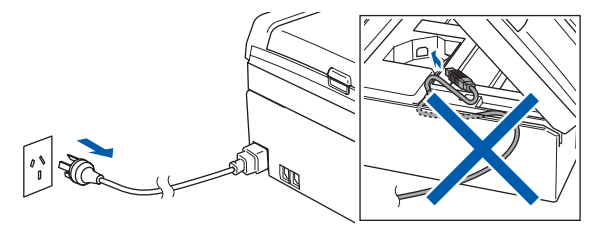

- 2 打开计算机。 (对于 Windows® 2000 专业版 /XP/XP 专业版 x64 版本,您必须以管理员身份登录)
- 3 将随机光盘插入 CD-ROM 光驱中。如果屏幕上出 现型号名称选项,选择本设备。如果出现语言选 择屏幕, 选择语言。

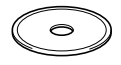

<span id="page-17-1"></span>4 将出现光盘主菜单。点击安装 MFL-Pro Suite。

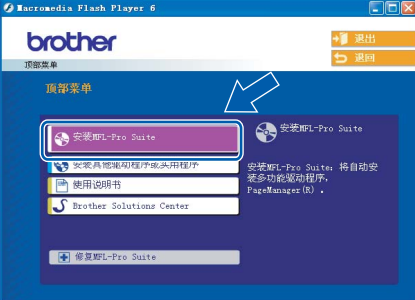

### 注释

- 如果未出现此窗口,请从 Brother 光盘的根目录文 件夹中使用 Windows® 浏览器运行 **setup. exe** 程序。
- 若您正在使用的是 Windows*®*2000 专业版且还未安 装 service pack 3 (SP3) 或更高版本: 要通过计算机使用图像捕捉中心 ™ 功能, 您必须

首先安装 Windows®2000 升级版。

Windows®2000 升级版包括在 MFL- Pro Suite 安装 程序中。

要安装升级版本,请遵循下列步骤:

1 点击**确定**,开始安装 Windows<sup>®</sup> 升级版。

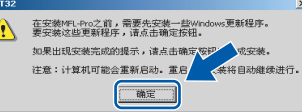

- 2 根据提示,点击**确定**,重新启动计算机。
- 3 计算机重新启动后,MFL- Pro Suite 的安装程序 将自动继续进行安装。

若安装未自动继续进行,将光盘弹出并重新插入, 再 打 开 主 菜 单, 或 从 根 目 录 文 件 夹 中 双 击 setup.exe 程序, 然后从步骤 4 继续安装 MFL- Pro 程序,然后从步骤 *[4](#page-17-1)* 继续安装 MFL- Pro Suite。

5 阅读并接受Presto!<sup>®</sup> PageManager<sup>®</sup> 7许可证协 议后,点击是。

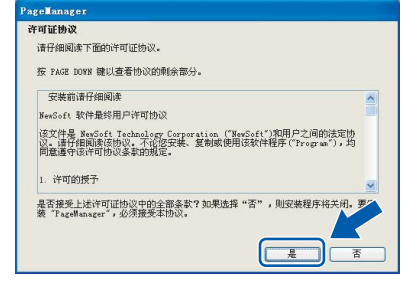

6 Presto!® PageManager® 7 的安装将自动开始, 接着将进行 MFL- Pro Suite 的安装。

<sup>7</sup> 出现Brother MFL- Pro Suite软件许可证协议窗口 时,如果您同意该软件许可证协议,请点击**是**。

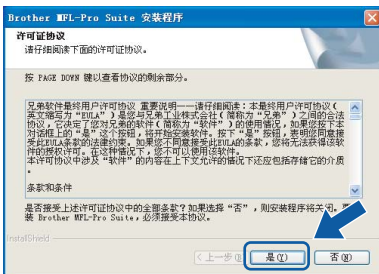

8 选择本地连接,然后点击下一步。继续进行安装

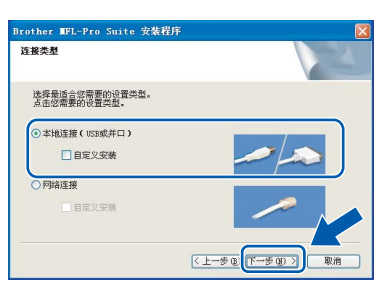

9 出现该屏幕时,转到下一步。

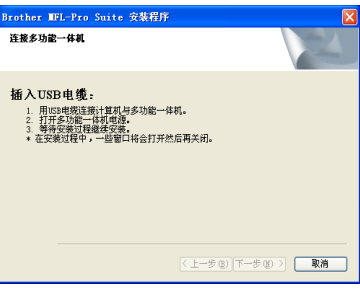

10 用双手握住设备两侧的塑料把手,并将扫描器 盖板抬起,直至其牢牢地锁定到打开的位置。

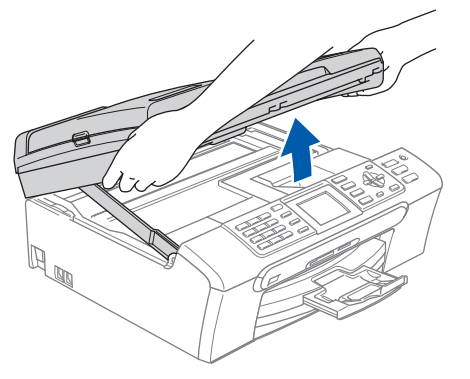

1 名 KSB 接口电缆连接到标有 **F**<Fl标记的 USB 接口 …<br>上。 如下图所示, 可在设备内部的右侧找到 USB 接口。

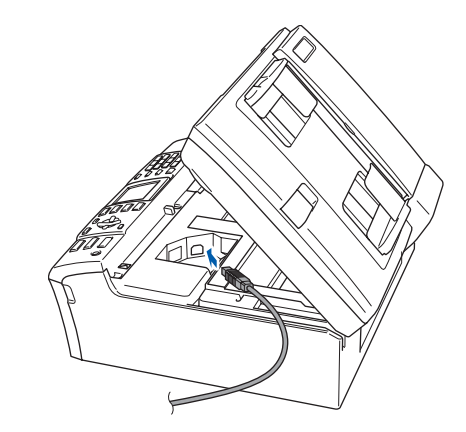

Windows ® <u>යි</u>

1 2 如下图所示, 小心地将 USB 接口电缆嵌入槽内, ……[1]……。<br> 并顺着槽绕到设备后部。然后将接口电缆连接 到您的计算机上。

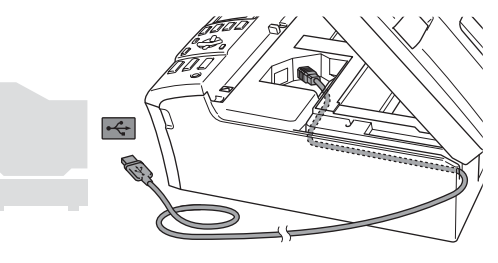

- 不正确的安装
- 请勿将本设备连接到键盘上的 USB 端口或无电源的 USB 集线器上。Brother 建议您直接将本设备连接 到计算机上。
- 确保电缆不会妨碍扫描器盖板的关闭,否则可能会 发生错误。
- 请确保您使用的 USB 2.0 接口电缆的长度不超过 2 米 (6 英尺)。

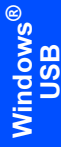

步骤 2

 $\overline{\textbf{13}}$  抬起扫描器盖板, 释放扫描器锁 $( \textcircled{1})$ 。 轻轻按下扫描器盖板支撑杆 ( 2 ), 然后合上扫 描器盖板 (3)。

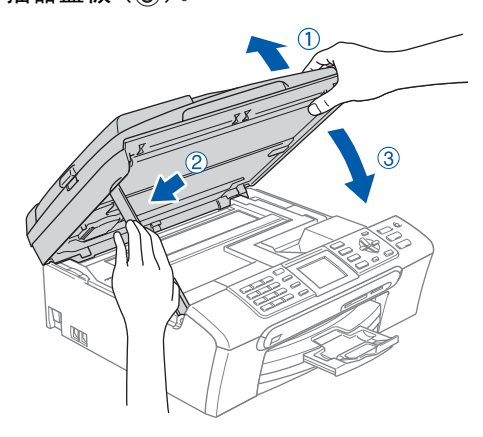

14 插上电源,打开设备。

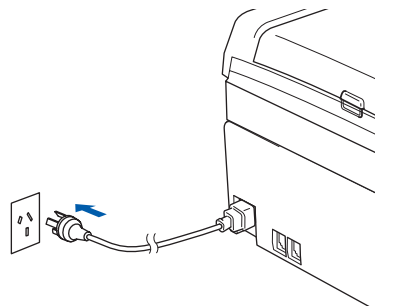

Brother 驱动程序将自动开始安装。安装屏幕 逐个出现。这将持续几秒钟,请等待。

### ○ 不正确的安装 安装过程中请勿取消任何屏幕。

15 当出现在线注册屏幕时,请选择并遵循屏幕指 示进行操作。

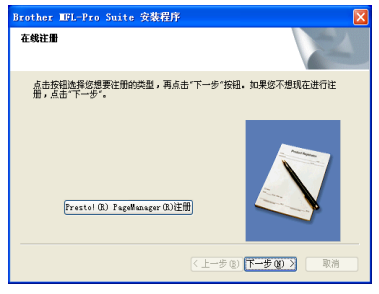

16 点击完成重新启动计算机。

(对于 Windows®2000 专业版 /XP/XP 专业版 x64 版本,在重新启动计算机后,您必须以管理员身 份登录)

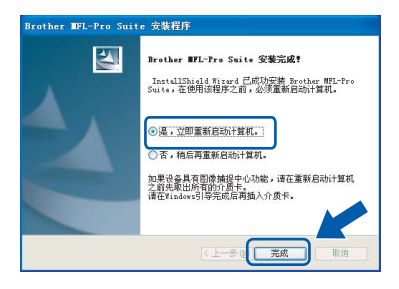

### 注释

计算机重新启动后,将自动运行安装诊断程序。 如 果安装失败,将出现安装结果窗口。 如果安装诊断 程序显示出现错误,请遵循屏幕提示或阅读在线帮 助和在开始 /( 所有 ) 程序 /Brother/MFC-XXXX 中 的常见问题解答。

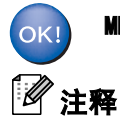

#### MFL- Pro Suite 已安装完成。

- MFL- Pro Suite 包括打印机驱动程序、扫描驱动程 序、Brother ControlCenter3和 True Type $^{\circledR}$  字体。
- Windows<sup>®</sup>XP 专业版 x64 版本不支持 Brother ControlCenter3 现代用户界面 (详情请参见光盘 上的软件使用说明书)。

### <span id="page-20-0"></span>对于网络接口电缆用户 (适用于 Windows*®* 98/98SE/Me/2000 专业版 /XP/XP 专业版 x64 版本)

#### 重要事项

#### 请确保已完成第 [4](#page-5-1) 至 [13](#page-14-0) 页上步骤 1 中*安装本设备* 的所有操作及设置。

- 1 将设备从电源插座上断开。
- 2 用双手握住设备两侧的塑料把手,并将扫描器 盖板抬起,直至其牢牢地锁定到打开的位置。

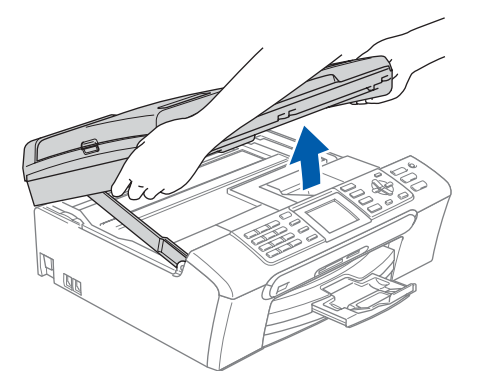

3 将网络接口电缆连接到标有Ran标记的网络接 口上。如下图所示,可在设备内部的左侧找到网 络接口。

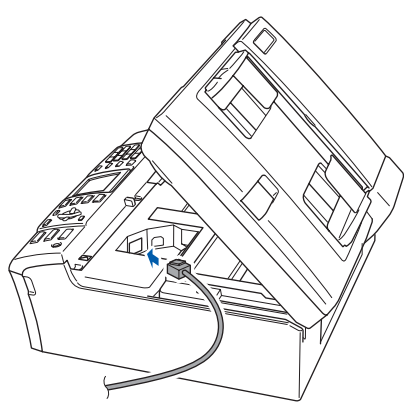

4 如下图所示, 小心地将网络接口电缆嵌入槽内, 并顺着槽绕到设备后部。 然后,将接口电缆连接到网络中。

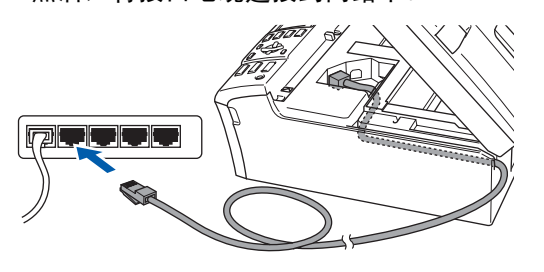

◎ 不正确的安装 确保电缆不会妨碍扫描器盖板的关闭,否则可能会 发生错误。

### 注释

在同时使用USB接口电缆和LAN接口电缆的情况下, 需将一根电缆置于另一根的上方,并将两根电缆按 指定路径穿过电缆槽。

 $\overline{\mathbf{5}}$  抬起扫描器盖板,释放扫描器锁 $(0)$ 。 轻轻按下扫描器盖板支撑杆  $(2)$ , 然后合上扫描器盖板  $(3)$ 。

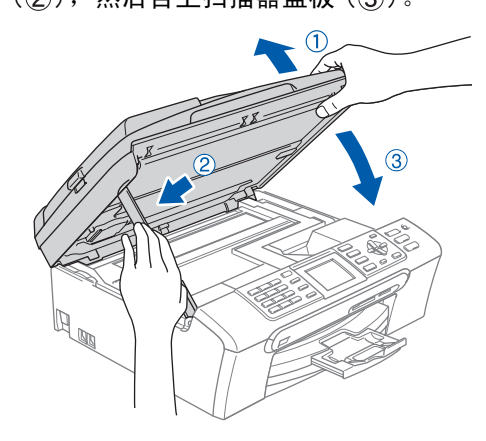

6 插上电源,打开设备。

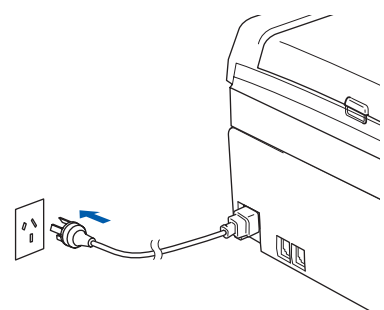

# 步骤 2 安装驱动程序和软件 windows®

- <span id="page-21-0"></span>7 打开计算机。 ; ; ; ; ; ; ; ; ; ; ; .<br>( 对干 Windows<sup>®</sup> 2000专业版 /XP/XP专业版 x64 版本,您必须以管理员身份登录) 安装 MFL- Pro Suite 前,请关闭所有其他正在运 行的应用程序。 注释 安装前,如果正在使用个人防火墙软件,请将其 禁用。 8 将随机光盘插入 CD-ROM 光驱中。 如果屏幕上出 现型号名称选项,选择本设备。 如果出现语言 13 选择网络连接,然后点击下一步。 选择屏幕,选择语言。 eccon)<br>19 将出现光盘主菜单。点击**安装 MFL- Pro Suite**。 .<br>media Flach Player brother .<br>1758 Martin Af **Q** 安装加L-Pro  $\overline{\mathbf{a}}$ を装<mark>n</mark>FL-Pro Suit<br>麦多功能驱动程序 不正确的安装 注释 • 如果未出现此窗口,请从 Brother 光盘的根目录文 件夹中使用 Windows® 浏览器运行 **setup. exe** 程序 • 如果出现以下窗口, 点击**确定**安装 Windows® 更新 程序。更新程序安装完毕后,计算机将重新启动。 安装程序将自动继续进行安装。 ◆ 在安装MFL-Pro之前,需要先安装一些Windows更新程序。<br>● 要安装这些更新程序,请点击确定按钮。 如果出现安装完成的提示,请点击确<mark>定核护</mark><br>如果出现安装完成的提示,请点击确定<mark>核护</mark><br>注意:计算机可能会重新启动。重日 **DESCRIPTION**  若安装程序未自动继续进行,将光盘弹出并重新 程序,然后从步骤 *[9](#page-21-0)* 继续安装 MFL- Pro 插入,再打开主菜单,或从根目录文件夹中双击 注释 setup.exe 程序, 然后从步骤9 继续安装 MFL- Pro Suite。 10 阅读并接受Presto!<sup>®</sup> PageManager<sup>®</sup>许可证协议 后,点击是。 .<br>Pagella 许可证协议 请仔细阅读下面的许可证协议 按 PAGE DOWN 键以查看协议的剩 安装前请仔细阅读 。<br>Soft 软件最终用户许可协议 点击确定。 该文件是 NewSoft Technology Corporation ("NewSoft")和用户之间的法定协<br>议。请好组间度级协议。不论经安装、复制或使用该软件程序("Program"),均<br>同音谱中资注可协议条款的概定。 1 详可的授予 是否接受上述许可证协议中的全部条款?如果选择"否",则安装程序将关闭<br>装"PageManager",必须接受本协议。
	- 11 Presto!® PageManager® 的安装将自动开始,接 着将进行 MFL- Pro Suite 的安装。

12 出现Brother MFL-Pro Suite软件许可证协议窗口 时,如果您同意该软件许可证协议,请点击是。

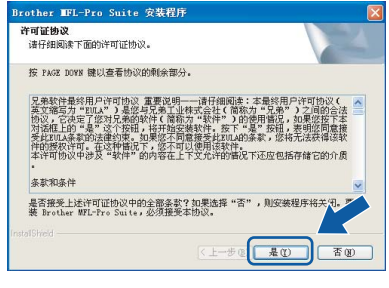

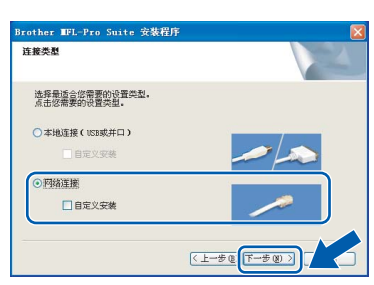

14 Brother 驱动程序将自动开始安装。 安装屏幕 逐个出现。这将持续几秒钟,请等待。

安装过程中请勿取消任何屏幕。

15 如果网络中已配置本设备,请从列表中选择该 设备,然后点击下一步。

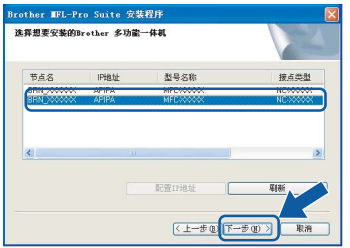

如果只有一台 Brother 设备连接到网络上, 此窗 口不会出现,将自动选择本设备。

16 如果网络中未配置设备,将出现以下屏幕。

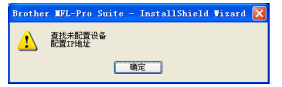

出现配置 IP 地址窗口。遵循屏幕提示输入适 合您网络的设备 IP 地址。

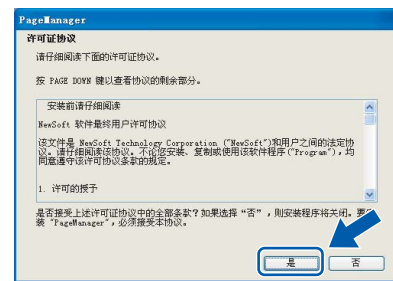

Windows

网络

®

17 当出现Brother和ScanSoft在线注册屏幕时, 请

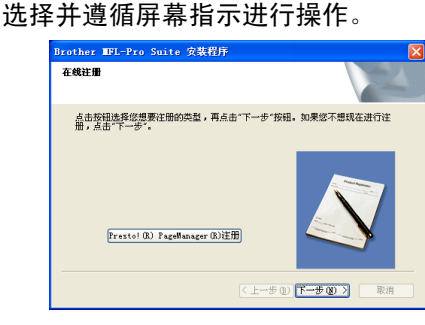

### 18 点击完成重新启动计算机。

(对于 Windows® 2000 专业版 /XP/XP 专业版 x64 版本,您必须以管理员身份登录)

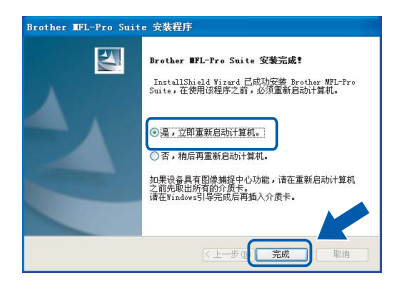

### 注释

- 计算机重新启动后,将自动运行安装诊断程序。 如果安装失败,将出现安装结果窗口。 若安装诊 断程序显示出现错误,请遵循屏幕提示或阅读在 线帮助和在**开始 /( 所有) 程序 /Brother/** MFC-XXXX 中的常见问题解答。
- 一旦确认安装后可以打印,请重新启动个人防火 墙软件。
- 对于网络扫描和 PC-Fax, 计算机上的防火墙可能 阻止必要的网络连接。 请遵循以下指示配置您的 Windows 防火墙。 如果

您正在使用个人防火墙软件,请参见使用说明书 或联系软件制造商。

- 适用于 Windows® XP SP2 用户:
	- 1 点击开始按钮、控制面板, 然后点击 Windows 防火墙。

确保**常规**选项卡上的 Windows 防火墙设置为开 2 点击**高级**选项卡,然后点击**设置...**按钮。

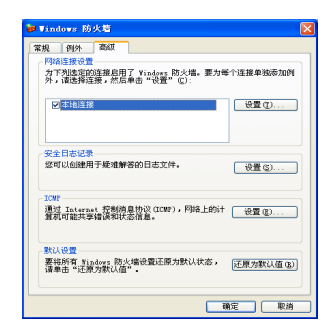

- 3 点击添加按钮。
- 4 为网络扫描添加端口 54925,输入以下信息: 1) 在**服务描述**中: - 输入任何说明, 例如 "Brother Scanner"(无引号)。
- 2) 在您的网络上主持此服务的计算机的名称或 IP 地址 (例如 192.168.0.12)中:- 输入 "Localhost"(无引号)。
- 3) 在此服务的外部端口号中: 输入 。<br>"54925"(无引号)。
- 4) 在此服务的内部端口号中: -输入 "54925"(无引号)。
- 5) 确认选择了 UDP。
- 6) 点击确定。

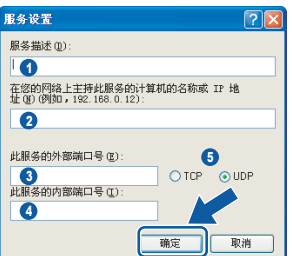

- 5 点击添加按钮。
- 6 为网络 PC-Fax 添加端口 54926,输入以下信 息:
	- 1) 在服务描述中: 输入任何说明, 例如 "Brother PC-Fax"(无引号)。
	- 2) 在您的网络上主持此服务的计算机的名称或 IP 地址 (例如 192.168.0.12)中 - 输入 "Localhost"(无引号)。
	- 3) 在此服务的外部端口号中: 输入 "54926"(无引号)。
	- 4) 在此服务的内部端口号中: 输入 "54926"(无引号)。
	- 5) 确认选择了 UDP。
	- 6) 点击确定。
- 7 若您的网络连接仍旧有问题,点击**添加**按钮。
- 8 为网络扫描和网络 PC-Fax 接收,添加端口 137,输入以下信息:
	- 1) 在服务描述中: 输入任何说明, 例如 "Brother PC-Fax Receiving"(无引号)。
	- 2) 在您的网络上主持此服务的计算机的名称或 IP 地址 (例如 192.168.0.12)中 - 输入 "Localhost"(无引号)。
	- 3) 在此服务的外部端口号中: 输入 "137" (无引号)。
	- 4) 在此服务的内部端口号中: 输入 "137" (无引号)。
	- 5) 确认选择了 UDP。
	- 6) 点击确定。
- 9 确保已添加并选择新的设置, 然后点击**确定**。

MFL- Pro Suite 已安装完成。

#### 注释

- MFL- Pro Suite 包括网络打印机驱动程序、网络扫 描驱动程序、Brother ControlCenter3 和 True Type ${}^{\circledR}$  字体。
- Windows<sup>®</sup> XP 专业版 x64 版本不支持 Brother ControlCenter3 现代用户界面 ( 详情请参见光盘 上的软件使用说明书 )。

®

<span id="page-23-0"></span>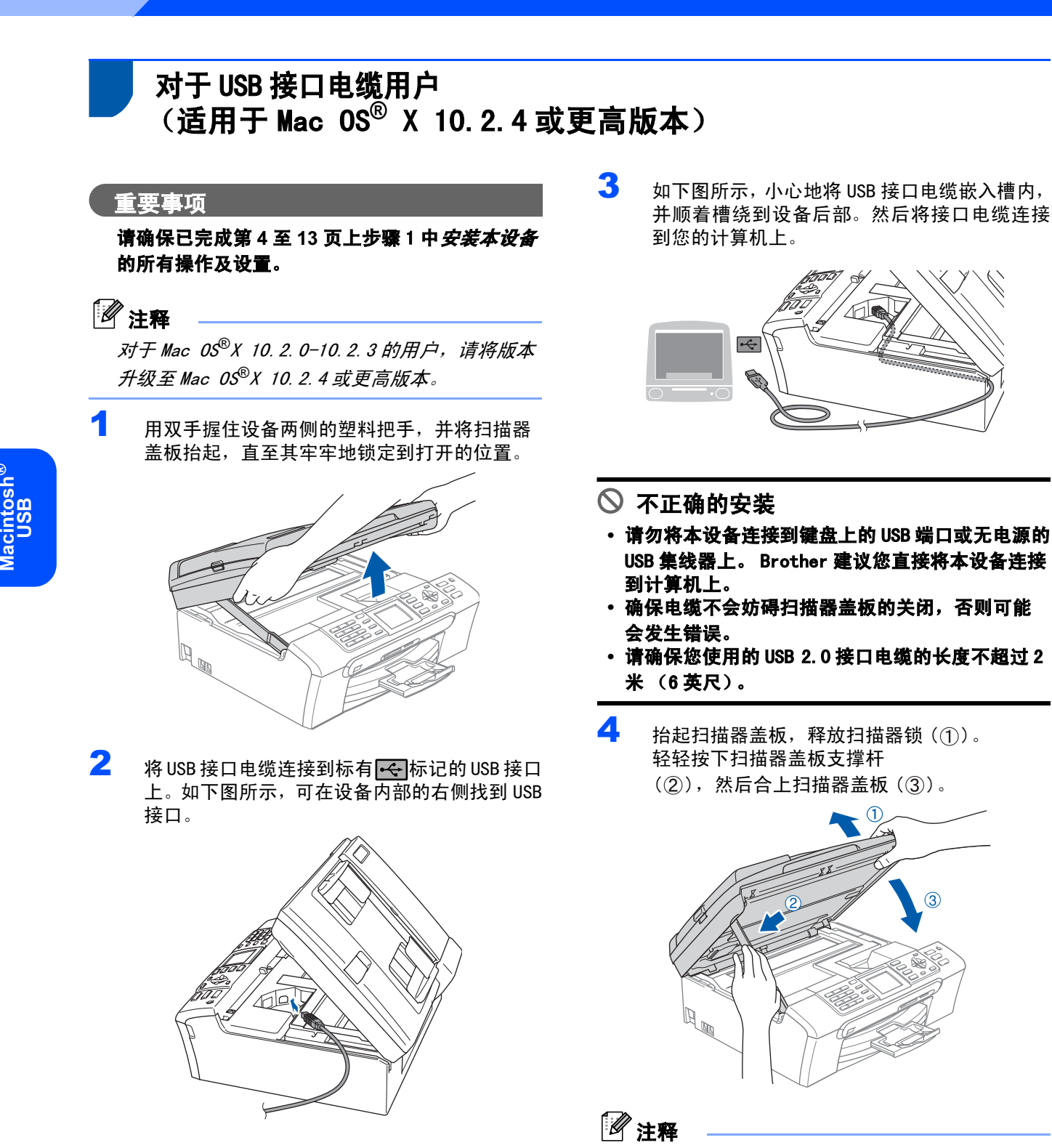

确保已连接电源线并打开设备。

22

# 安装驱动程序和软件

- 5 打开 Macintosh<sup>®</sup>。
- $6$  将随机光盘插入 CD-ROM 光驱中。

 $\circ$ 

7 双击 Start Here OSX (按这里启动 OSX)图标, 开始安装。 请遵循屏幕提示操作。

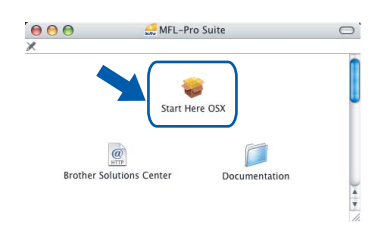

- 注释
	- 软件安装将持续几秒钟,请等待。安装完成后点击 重新启动,完成软件的安装。
- 8 Brother 软件将搜索 Brother 设备。这时将出现 以下屏幕。

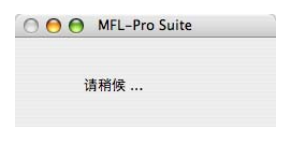

9 当该屏幕出现时,点击好。

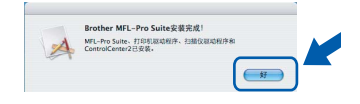

- 对于 Mac OS<sup>®</sup> X 10.3.x 或更高版本用户:<br>MFL-Pro Suite、Brother 打印机驱动程序、 对于 Mac OS*®* X 10.3.x 或更高版本用户: OK! 扫描驱动程序和 Brother ControlCenter2 已 安装完成。
- 10 对于 Mac 0S<sup>®</sup> X 10.2.4 10.2.8 用户: 点击添加。

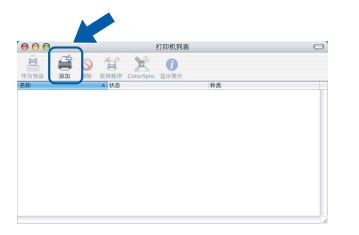

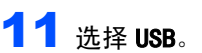

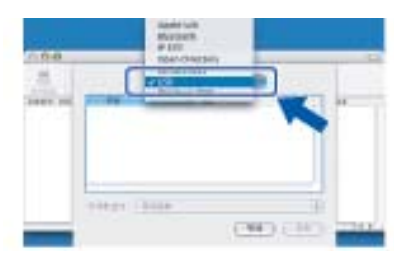

12 选择 MFC-XXXX (XXXX 为您的型号名称),然后点 击添加。

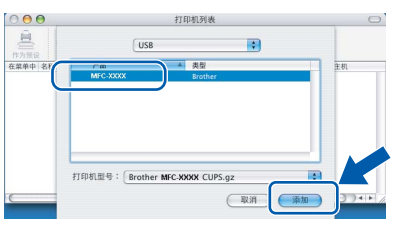

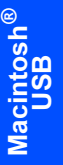

13 点击打印中心,然后点击退出打印中心。

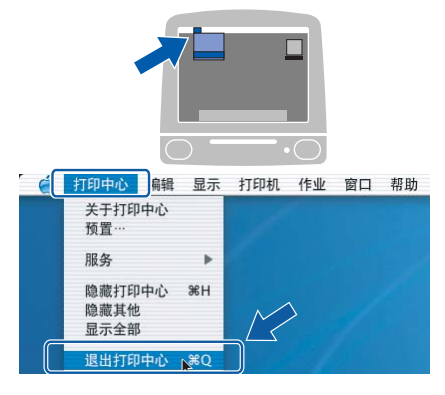

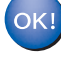

MFL- Pro Suite、Brother 打印机驱动程序、 扫描驱动程序和 Brother ControlCenter2 已 安装完成。

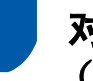

<span id="page-25-0"></span>对于网络接口电缆用户 (适用于 Mac OS*®* X 10.2.4 或更高版本)

#### 重要事项

请确保已完成第 [4](#page-5-1) 至 [13](#page-14-0) 页上步骤 1 中*安装本设备* 的所有操作及设置。

1 用双手握住设备两侧的塑料把手,并将扫描器 盖板抬起,直至其牢牢地锁定到打开的位置。

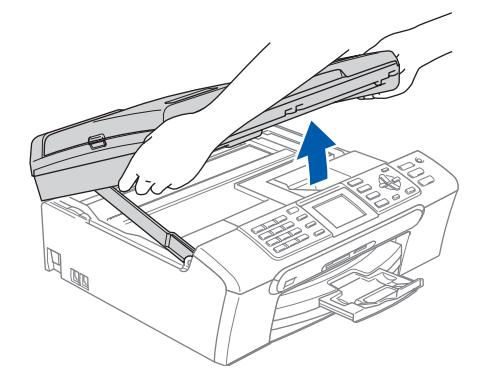

网络

2 将网络接口电缆连接到标有Ban标记的网络接 口上。如下图所示,可在设备内部的左侧找到网 络接口。

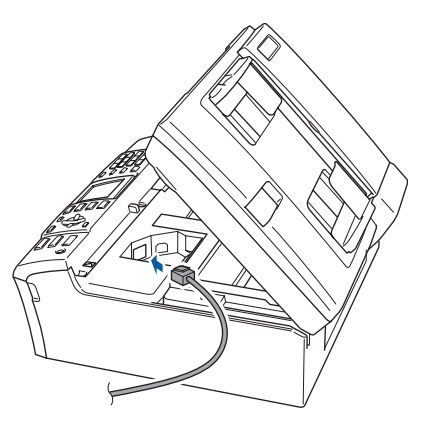

3 如下图所示, 小心地将网络接口电缆嵌入槽内, 并顺着槽绕到设备后部。 然后,将接口电缆连接到网络中。

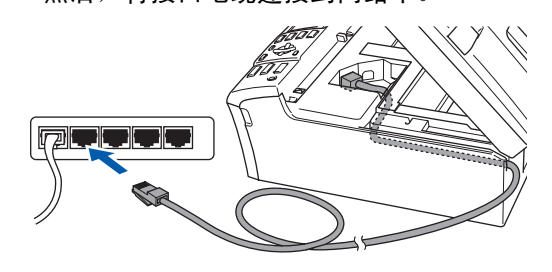

◎ 不正确的安装 确保电缆不会妨碍扫描器盖板的关闭,否则可能 会发生错误。

### 注释

在同时使用 USB 接口电缆和 LAN 接口电缆的情况 下,需将一根电缆置于另一根的上方,并将两根 电缆按指定路径穿过电缆槽。

4 抬起扫描器盖板,释放扫描器锁 (1)。 轻轻按下扫描器盖板支撑杆  $(2)$ , 然后合上扫描器盖板  $(3)$ 。

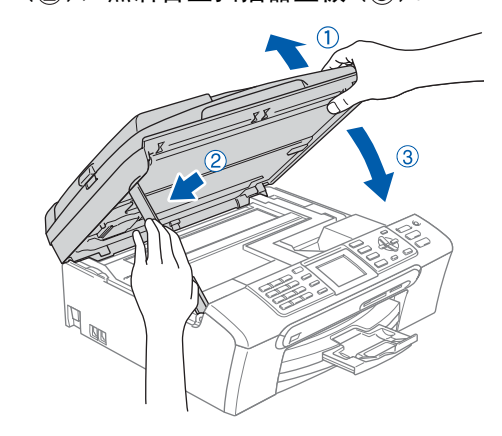

注释 确保已连接电源线并打开设备。

Macintosh

®

- 5 打开 Macintosh<sup>®</sup>。
- $6$  将随机光盘插入 CD-ROM 光驱中。

 $\circ$ 

7 双击 Start Here OSX (按这里启动 OSX)图标, 开始安装。 请遵循屏幕提示操作。

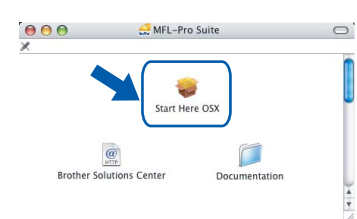

软件安装将持续几秒钟,请等待。 安装完成后 点击 Restart (重新启动),完成软件的安装。

8 Brother 软件将搜索 Brother 设备。 这时将出现 以下屏幕。

> OOO MFL-Pro Suite 请稍候 ...

### 注释

• 如果网络中已配置本设备,请从列表中选择该设 备,然后点击确定。如果只有一台 Brother 设备连 接到网络上,此窗口不会出现,将自动选择本设 备。转到步骤 [9](#page-26-0)。

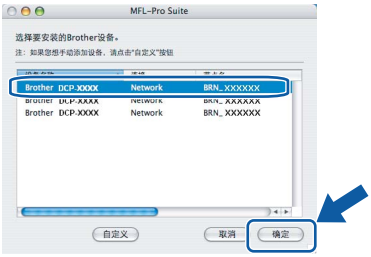

• *当该屏幕出现时,点击好。* 

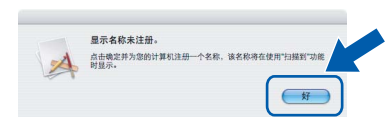

• 在**显示名称**栏中输入Macintosh®的名称, 最多15个 字*符,点击确定。转到步骤* [9](#page-26-0) 。

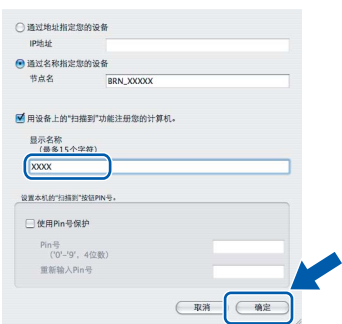

- 如果想使用设备上的扫描键扫描整个网络, 您必 须选中用设备上的 "扫描到"功能注册您的计 算机框。
- 当按扫描键时, 您输入的名称将出现在设备的 液晶显示屏上,选择一个扫描选项。 ( 更多信 息,请参见光盘上软件用说明书的网络扫描 )
- <span id="page-26-0"></span>9 点击添加。

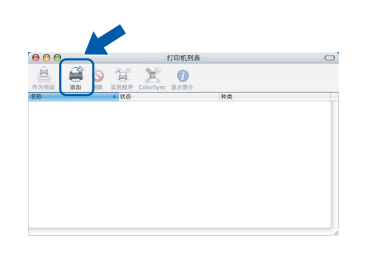

### Macintosh ® 网络

注释

对于 Mac 0S® X 10.4 用户, 请转到步骤[12](#page-27-0)。

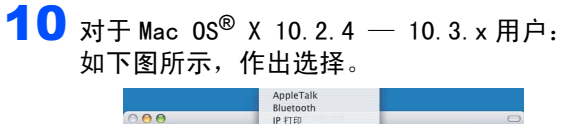

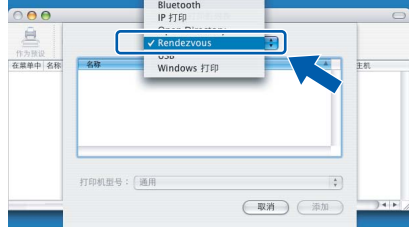

11 选择 MFC-XXXX (XXXX 为您的型号名称), 然后 点击添加。 转到步骤 [13](#page-27-1)。

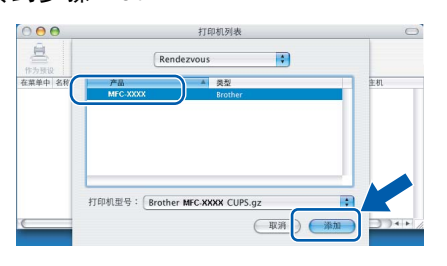

<span id="page-27-0"></span>12 对于 Mac 0S<sup>®</sup> X 10.4 用户: 选择 MFC-XXXX (XXXX 为您的型号名称), 然后 点击添加。

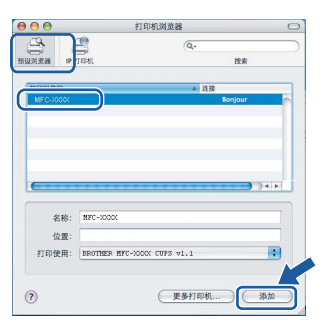

#### <span id="page-27-1"></span>13 点击打印机设置实用程序, 然后点击退出打印 机设置实用程序。

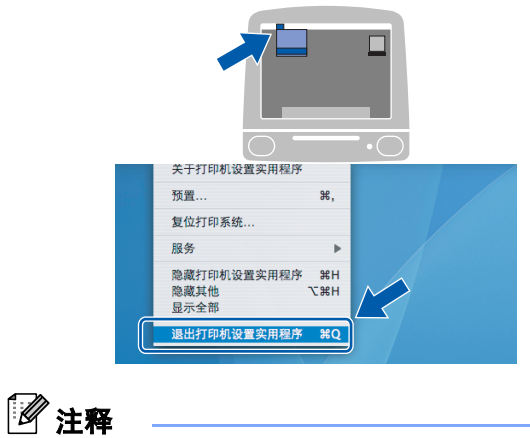

对于 Mac OS® X 10.2.x 用户,点击**打印中心**,然 后点击退出打印中心。

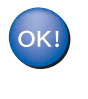

MFL*-* Pro Suite、Brother 打印机驱动程序、 扫描驱动程序和 Brother ControlCenter2 已 安装完成。

<span id="page-28-3"></span><span id="page-28-2"></span><span id="page-28-1"></span><span id="page-28-0"></span>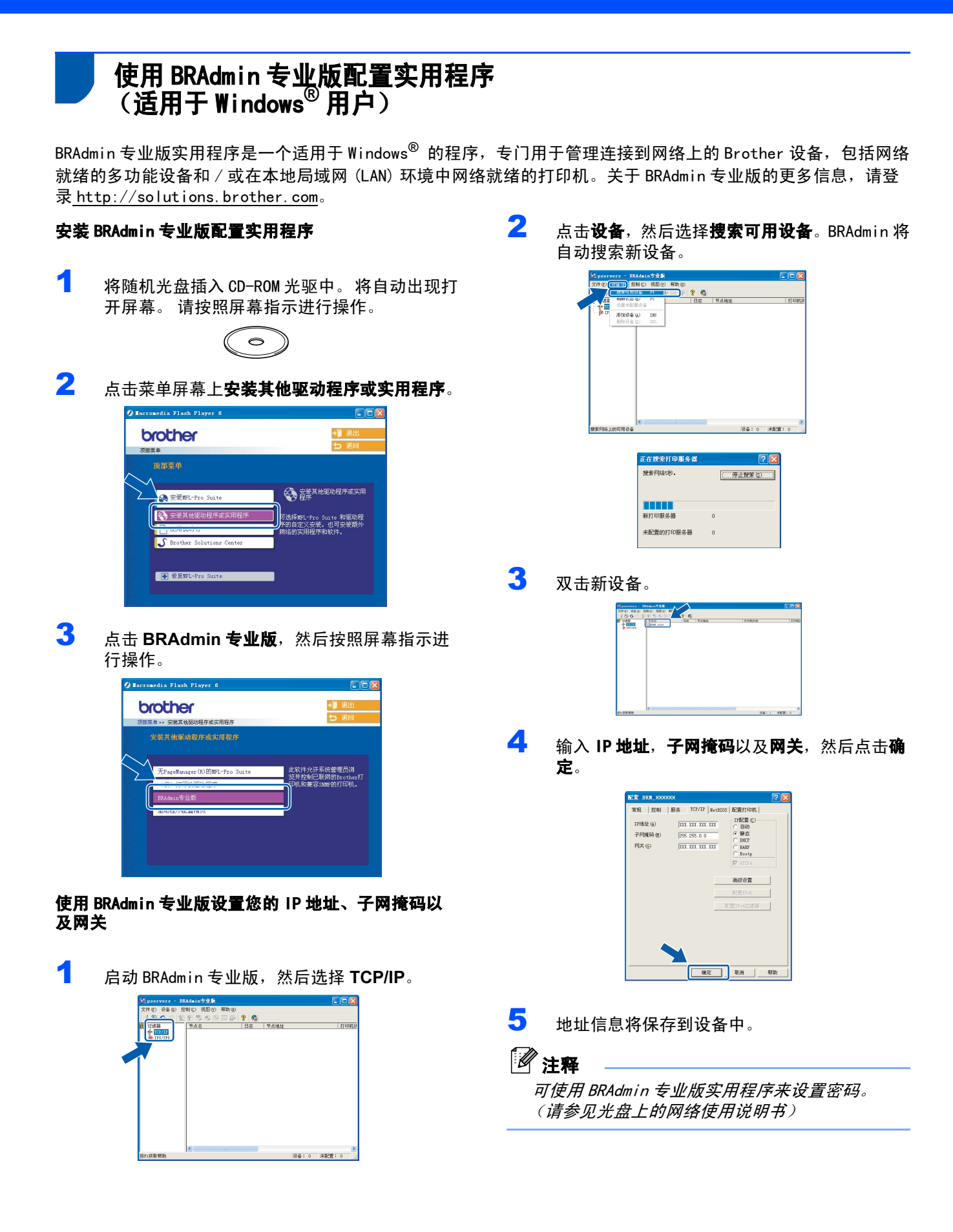

<span id="page-29-0"></span>使用 BRAdmin Light 配置实用程序

<span id="page-29-1"></span>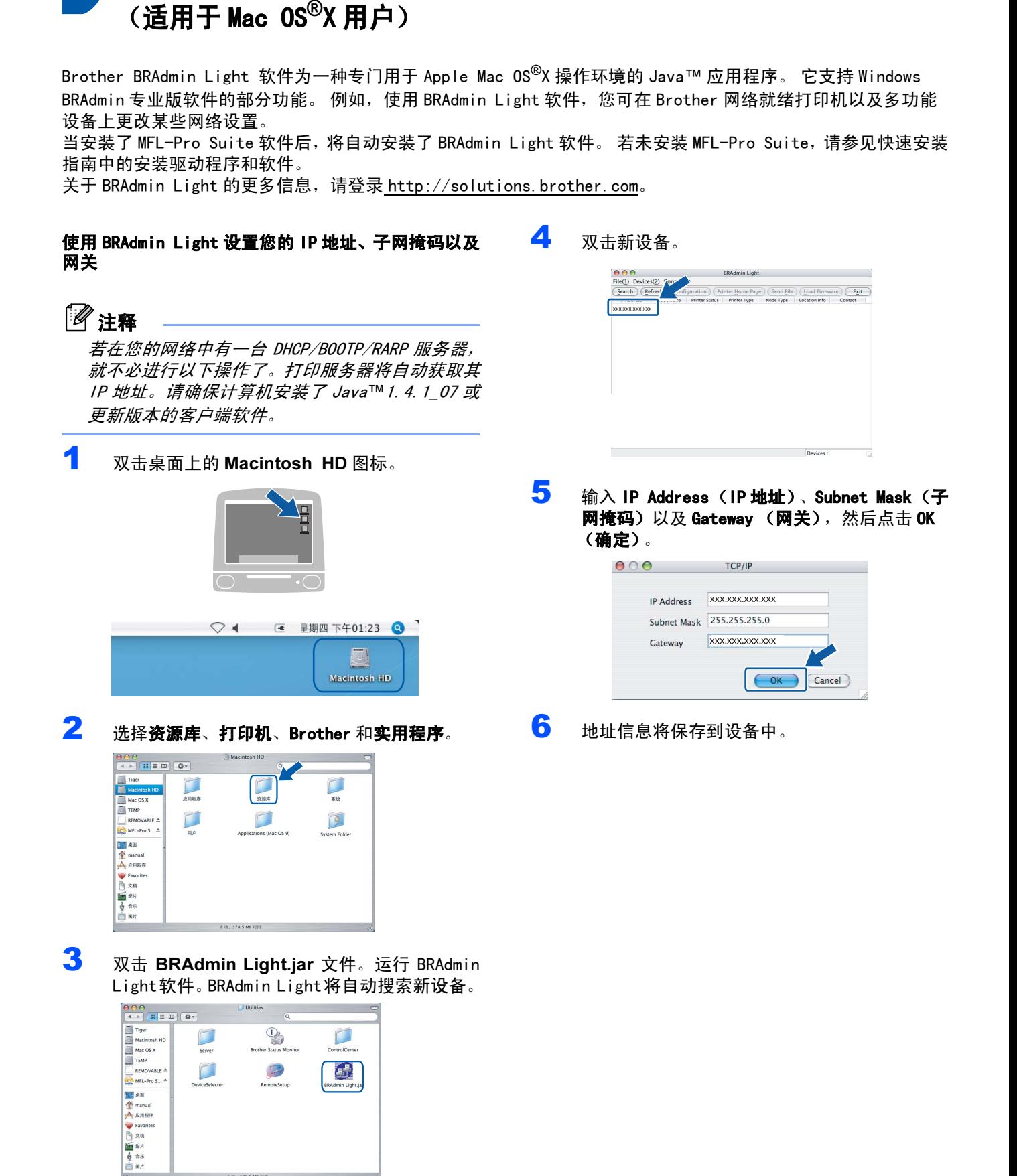

<span id="page-30-1"></span><span id="page-30-0"></span>关于如何卸载 MFL Pro Suite

### <span id="page-30-2"></span>为 Windows 卸载

#### ◎ 不正确的安装 当卸载完成后再移去 USB 接口电缆。

- 1 卸载 MFL-Pro Suite 前, 关闭所有的应用程序。
- 2 点击开始按钮, (所有)程序, Brother, MFC-XXXX,然后进行卸载。然后,遵循屏幕上的说 明进行操作。
- 3 出现下列屏幕时,点击确定。

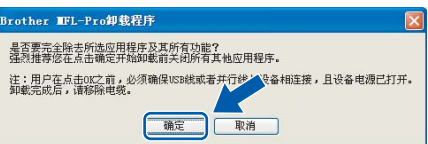

- 4 移去 USB 接口电缆。
- 5 点击完成。

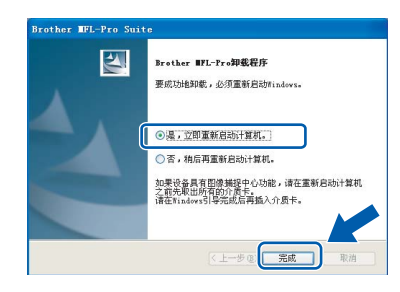

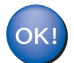

MFL-Pro Suite 已卸载完成。

### <span id="page-30-3"></span>为 Macintosh 卸载

#### 卸载打印机和扫描驱动程序:

- 1 断开Macintosh与Brother设备之间的USB接口电 缆连接。
- $2 \nvert$  重启 Mac。
- 3 以 " 管理员 " 身份登录。
- 4 运行"打印中心"或 打印机设置使用程序" (从 Macintosh HD / 应用程序 / 实用程序 / 打 印中心或打印机设置实用程序文件夹中), 然后 选择需要删除的打印机,点击"删除"按钮将其 删除。
- 5 点击打印机列表中 Brother 产品的型号名称。 从查找菜单中删除打印机。
- **6** 将"Brother"文件夹(Macintosh HD / 资源库 / 打印机 / Brother) 拖入废纸篓中。
- 7 删除 "Brother TWAIN.ds" 文件<sup>夹</sup> (Macintosh HD / 资源库 / 图像捕捉 / TWAIN 数据源 / Brother TWAIN.ds)
- **8** 重启 Mac。
- 9 以 " 管理员 " 身份登录。
- 10 清空废纸篓。

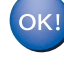

MFL-Pro Suite、Brother 打印机驱动程序, 扫描驱动程序和 Brother ControlCenter2 已 卸载完成。

# 耗材

<span id="page-31-1"></span><span id="page-31-0"></span>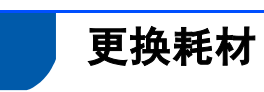

### <span id="page-31-2"></span>墨盒

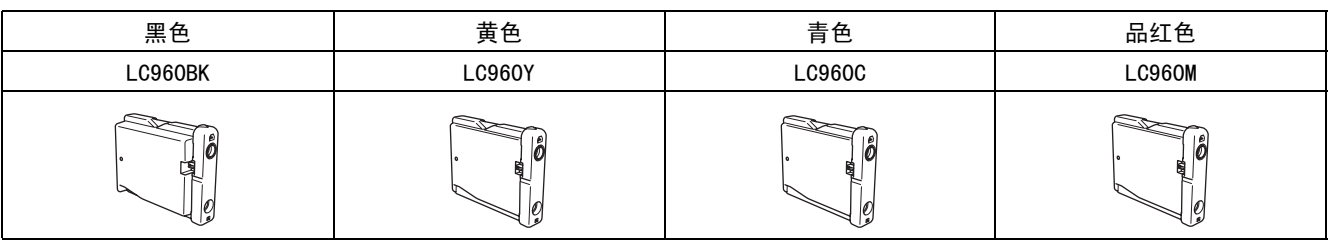

#### 商标

brother 标识是 Brother Industries, Ltd 的注册商标。 brother 是 Brother Industries, Ltd 的注册商标。 Multi-Function Link (多功能链接)是 Brother 国际公司的注册商标。 Windows 和 Microsoft 是 Microsoft (微软公司)在美国和其他国家的注册商标。 Macintosh 和 True Type 是 Apple (苹果)计算机公司的注册商标。 Presto! PageManager 是 NewSoft 技术公司的注册商标。 PictBridge 是商标。 本说明书中提及的软件名称都有一份软件许可证协议,此协议指明了其相应的所有者。 本说明书中提及的品牌和产品名称都是其相应公司的商标或注册商标。

#### 编辑及出版声明

本说明书的出版在兄弟工业株式会社监督下编辑出版,包含有最新产品的说明和规格。 本说明书内容及产品规格如有更改,恕不另行通知。 Brother 公司保留对包含在本使用说明书中的产品规格和内容做出更改的权利,恕不另行通知,同时由于使用本说明书所包含 的内容所造成的任何损坏 (包括后果),包括但不限于本出版物的排版及其他错误,Brother 公司将不承担任何责任。 本产品专为专业环境使用设计。

#### 版权和许可

©2006 兄弟工业株式会社 本产品包括由下列公司开发的软件。 ©1998-2006 TROY Group, Inc. ©1983-2006 PACIFIC SOFTWORKS INC.

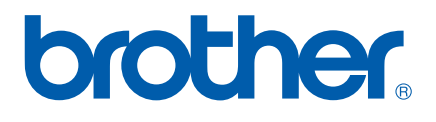

**CHN**